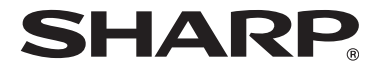

**MODELO:MX-B382 MX-B382SC**

# **SISTEMA MULTIFUNCIONAL DIGITAL**

# **GUÍA DE INICIO**

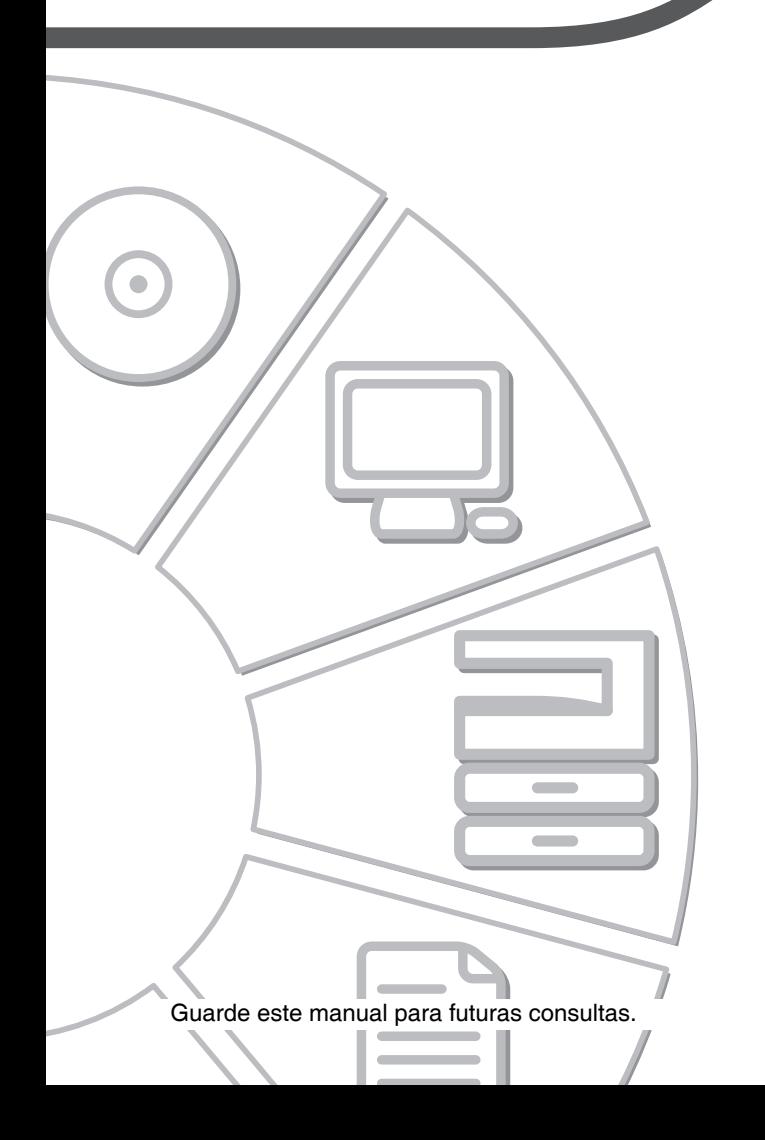

#### **¡Advertencia!**

Para conseguir una desconexión eléctrica completa, extraiga la toma de corriente principal.

El enchufe estará instalado cerca del equipamiento y dispondrá de fácil acceso.

Se deben usar cables protegidos con el aparato para garantizar el cumplimiento con las regulaciones EMC.

### **EMC (esta máquina y dispositivos periféricos)**

#### **Advertencia:**

Este producto es de Clase A. En un entorno doméstico, este producto podría provocar interferencias de radiofrecuencia, en cuyo caso, el usuario podría verse obligado a tomar las medidas adecuadas.

Esta máquina contiene el software con módulos desarrollados por el grupo JPEG independiente.

Este producto incluye tecnología Adobe® Flash® de Adobe Systems Incorporated. Copyright© 1995-2007 Adobe Macromedia Software LLC. Reservados todos los derechos.

# **Para los usuarios de la función de fax**

### **Cable de interfaz para fax y cable de interfaz para Línea:**

Con el dispositivo deben emplearse estos accesorios especiales.

La Declaración de Conformidad puede consultarse en la siguiente dirección URL. **http://www.sharp.de/doc/MX-FXX3.pdf**

# **LICENCIA DE SOFTWARE**

La LICENCIA DEL SOFTWARE aparece cuando se instala el software desde el CD-ROM. Utilizando todo o alguna parte del software del CD-ROM o en la máquina, acepta los términos de la LICENCIA DEL SOFTWARE.

## **Índice**

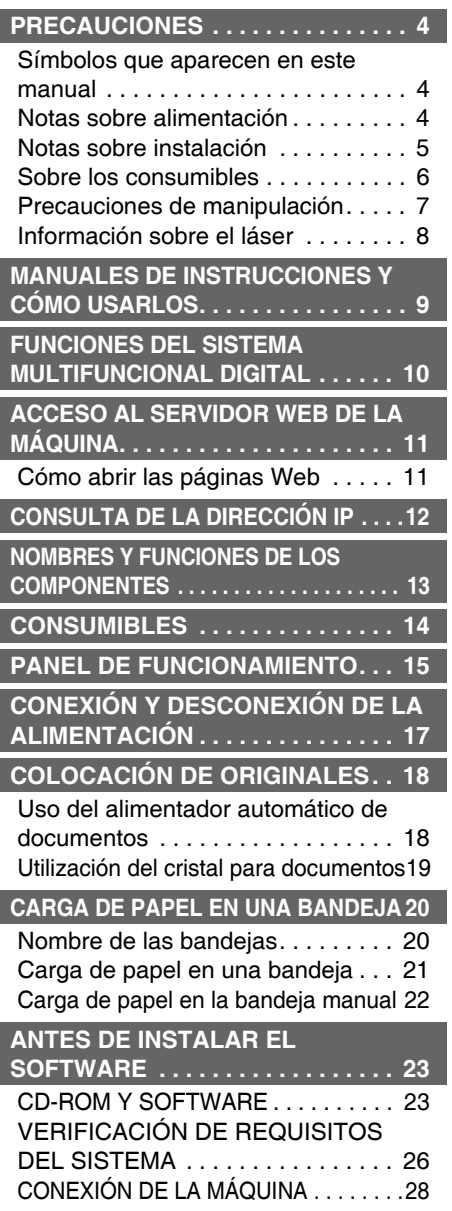

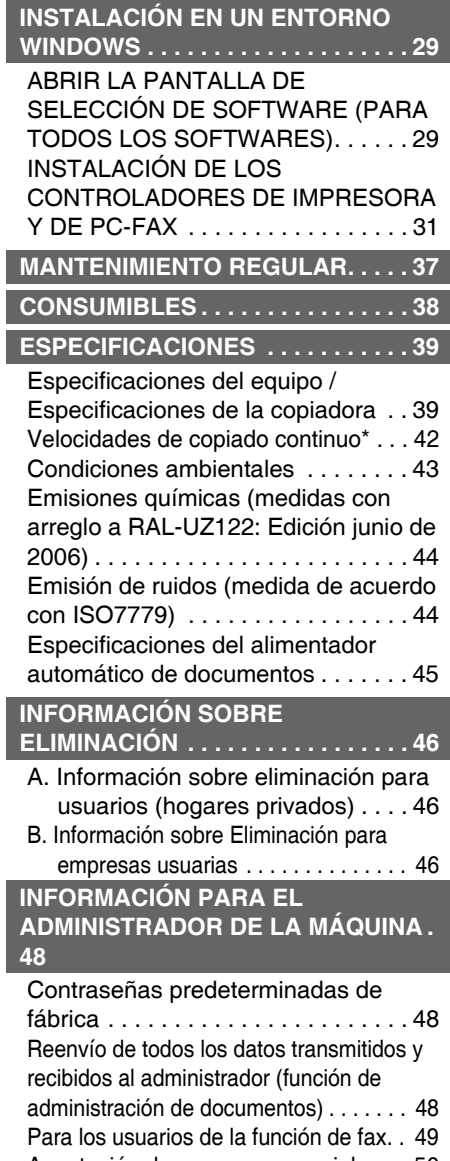

l

#### **Nota:**

- Las explicaciones de este manual asumen que en la MX-B382 se encuentran instaladas unidades de alimentación de papel de 500 hojas (número total sumando las cuatro bandeias).
- En las explicaciones de esta guía se da por hecho que el usuario tiene conocimientos profesionales de equipos Windows o Macintosh.
- Para obtener información sobre el sistema operativo, consulte el manual de su sistema operativo o la función de ayuda en línea.
- Las explicaciones de pantallas y procedimientos del manual corresponden principalmente a Windows Vista® en entornos Windows®. Las pantallas pueden variar dependiendo de la versión del sistema operativo.
- Este manual contiene referencias a la función de fax. No obstante, observe que la función de fax no está disponible en algunos países y regiones.
- Este manual contiene explicaciones del controlador de PC-Fax y el controlador PPD. No obstante, tenga en cuenta que el controlador de PC-Fax y el controlador PPD no están disponibles y no se incluyen en el software de instalación en algunos países y regiones. En este caso, instale la versión inglesa si desea utilizar estos controladores.
- La preparación del presente manual se ha realizado con gran esmero. Si tiene algún comentario o duda acerca del manual, le rogamos que se ponga en contacto con su distribuidor o representante de servicio autorizado más próximo.
- Este producto se ha sometido a estrictos controles de calidad y procedimientos de inspección. En el improbable caso de que se descubra un defecto o cualquier otro problema, le rogamos se ponga en contacto con su proveedor o con su representante del servicio técnico autorizado más cercano.
- Exceptuando los casos previstos por la Ley, SHARP no se hace responsable de las averías ocurridas durante la utilización del producto o de sus opciones, ni de las provocadas por un uso incorrecto del producto y sus opciones ni de otras averías, así como tampoco se responsabiliza de ningún daño que pudiese producirse por la utilización del producto.

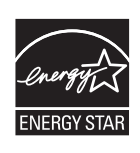

Los Productos que han conseguido el ENERGY STAR® están diseñados para proteger el medio ambiente a través de una mejor eficiencia en el consumo de energía.

Los productos que cumplen las directrices de ENERGY STAR® llevan el logo que figura más arriba.

Es posible que los productos sin este logo no cumplan las directrices de ENERGY STAR®.

#### **Garantía**

Aunque se ha hecho un gran esfuerzo para elaborar este documento de la forma más precisa y útil posible, SHARP Corporation no ofrece ninguna garantía con respecto a su contenido de este documento. Toda la información incluida está sujeta a cambios sin previo aviso. SHARP no es responsable por ninguna pérdida o daños, directos o indirectos, resultantes de o relacionados con el uso de este manual de instrucciones.

©Copyright SHARP Corporation 2010. Todos los derechos reservados. La reproducción, adaptación o traducción de este documento sin previo permiso escrito están prohibidas, excepto en el caso en el que así lo autoricen los derechos de autor.

# **PRECAUCIONES**

# **Símbolos que aparecen en este manual**

Para garantizar el uso seguro de la máquina, en este manual se utilizan diversos símbolos de seguridad. Los<br>símbolos de seguridad se clasifican según se explica a continuación. Asegúrese de entender el significado de<br>los s los símbolos al leer el manual

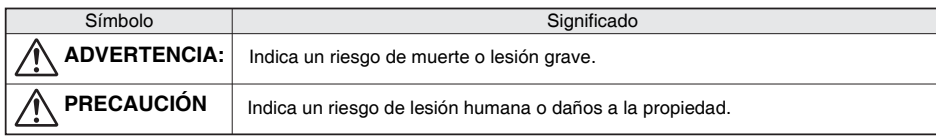

#### Significado de los símbolos

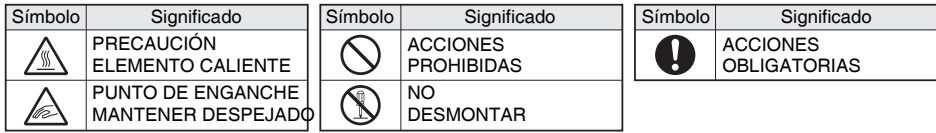

# **Notas sobre alimentación**

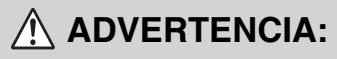

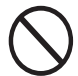

**Compruebe que ha conectado el cable de alimentación a una toma de corriente que tenga el voltaje especificado y reúna los requisitos necesarios. También tiene que comprobar que la toma de corriente tiene una toma de tierra. No utilice un cable alargador ni un adaptador para conectar otros dispositivos a la toma de corriente utilizada por la máquina. El uso de un suministro eléctrico inadecuado puede provocar un incendio o una descarga eléctrica.**

#### **No dañe ni modifique el cable de alimentación**

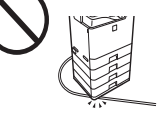

Si coloca objetos pesados sobre el cable de alimentación, tira de él o los dobla de manera forzada, lo dañará, lo que podría provocar un incendio o una descarga eléctrica.

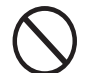

**No inserte ni extraiga la clavija de alimentación con las manos húmedas.**

Podría provocar una descarga eléctrica.

# **PRECAUCIÓN**

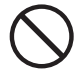

#### **Al extraer la clavija de alimentación de la toma de corriente, no tire del cable.**

Si tira del cable puede dañarlo, bien rajándolo o rompiéndolo, lo que podría provocar un incendio o una descarga eléctrica.

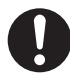

**Si no va a utilizar la máquina durante un largo período de tiempo, compruebe que ha extraído la clavija de alimentación de la toma de corriente por seguridad.**

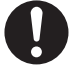

#### **Al mover la máquina, apague antes la alimentación eléctrica y extraiga la clavija de alimentación de la toma de corriente.**

El cable podría dañarse, provocando un riesgo de incendio o descarga eléctrica.

## **Notas sobre instalación**

# **PRECAUCIÓN**

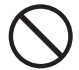

#### **No instale la máquina sobre una superficie inestable o inclinada. Instale la máquina sobre una superficie capaz de soportar el peso de la máquina.**

Riesgo de lesión debido a la caída o el vuelco de la máquina. Si se van a instalar dispositivos periféricos, no los instale sobre un suelo irregular, una superficie inclinada o una superficie inestable. Peligro de deslizamiento, caída o vuelco. Instale el producto sobre una superficie plana y estable capaz de soportar el peso del producto. (Peso con varios dispositivos periféricos instalados: aprox. 57 kg (125,7 lbs.)).

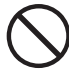

**No instale la máquina en una estancia con humedad o polvo.**

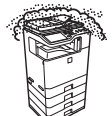

Riesgo de incendio y descarga eléctrica.

Si el polvo penetra en la máquina, puede provocar suciedad y el fallo de la máquina.

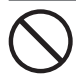

**Ubicaciones con calor, frío, humedad o sequedad excesiva (cerca de calefactores, humidificadores, máquinas de aire acondicionado, etc.)**

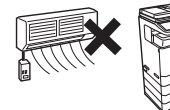

El papel se humedecerá y puede formarse condensación en el interior de la máquina, provocando fallos de alimentación y suciedad. ☞ Condiciones ambientales (página 43) Si la ubicación cuenta con un humidificador ultrasónico, utilice agua pura para llenar sus humidificadores. Si se utiliza agua del grifo, ésta emitirá minerales y otras impurezas que se acumularán en el interior de la máquina y provocarán suciedad.

**Ubicaciones expuestas a la luz solar directa**

Las piezas de plástico pueden deformarse y se producirá suciedad.

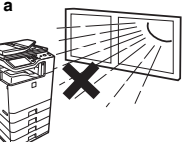

**Ubicaciones con amoníaco**

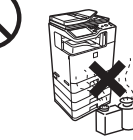

La instalación de la máquina cerca de una máquina de diazocopia puede provocar suciedad.

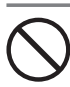

**No instale la máquina en una ubicación con ventilación deficiente de aire. Instale la máquina de forma que sus gases de escape no entren en contacto directo con personas.** Durante la impresión, se produce una pequeña

cantidad de ozono en el interior de la máquina. La<br>cantidad de ozono generada no es suficiente para<br>considerarse perjudicial, no obstante, es posible<br>que note un olor desagradable durante tiradas<br>largas y, por ello, la máq

\* Instale la máquina de forma que las personas no queden directamente expuestas a los gases de escape de la máquina. Si la instala cerca de una ventana, asegúrese de que la máquina no queda expuesta a la luz solar directa.

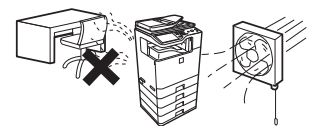

# **Notas sobre instalación (continuación)**

# **PRECAUCIÓN**

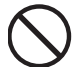

#### **Cerca de una pared**

Asegúrese de que queda suficiente espacio alrededor de la máquina para su mantenimiento y para una ventilación adecuada. (La distancia entre la máquina y la pared no debe superar los valores indicados más abajo. Las distancias indicadas son para máquinas sin finalizador encuadernador y sin bandeja de gran capacidad.)

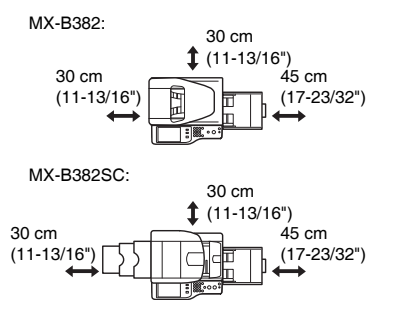

**Ubicaciones sometidas a vibración INSTEAD OF THE UNITED STATES AND** 

> La vibración puede provocar el fallo de la máquina.

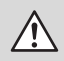

**La máquina incluye una unidad de disco duro integrada. No someta la máquina a golpes o vibraciones. En particular, no la mueva nunca mientras se encuentra encendida.**

- La máquina debe instalarse cerca de una toma de corriente accesible para una conexión fácil.
- Conecte la máquina a una toma de corriente que no se utilice para otros aparatos eléctricos. Si está conectada una lámpara a la misma toma de corriente, es posible que la luz parpadee.

### **Sobre los consumibles**

# **PRECAUCIÓN**

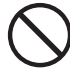

**No eche el cartucho del tóner al fuego.** El tóner podría salir despedido y causar quemaduras.

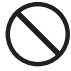

**Guarde los cartuchos de tóner fuera del alcance de los niños.**

## **Precauciones de manipulación**

# **ADVERTENCIA:**

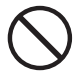

**No coloque recipientes con agua u otro líquido ni objetos metálicos encima de la máquina.**

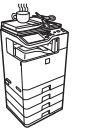

Si el líquido se derrama o el objeto se cae dentro de la máquina, podría producirse un incendio o una descarga eléctrica.

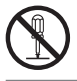

**No extraiga la carcasa de la máquina.**

Las piezas de alto voltaje del interior de la máquina podrían provocar una descarga eléctrica.

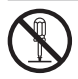

**No realice modificaciones en esta máquina.** Dicha acción podría provocar lesiones a las personas o daños en la máquina.

#### **No utilice un spray inflamable para limpiar la máquina.**

Si el gas del spray entra en contacto con los componentes eléctricos internos o con la unidad de fusión, sometidos a altas temperaturas, podría producirse un incendio o una descarga eléctrica.

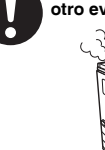

**Si advierte humo, un olor extraño o cualquier otro evento anormal, no utilice la máquina.**

Si la utiliza en estas condiciones, podría provocar un incendio o una descarga eléctrica. Apague inmediatamente la alimentación principal y extraiga la clavija de alimentación de la toma de corriente. Póngase en contacto con su distribuidor o con el departamento de servicio SHARP más cercano.

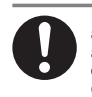

**En caso de tormenta eléctrica, desconecte la alimentación principal y extraiga la clavija de alimentación de la toma de corriente para evitar una descarga eléctrica o un incendio debido a los rayos.**

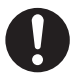

**En caso de que penetre en la máquina un trozo de metal o un poco de agua, apague la alimentación principal y extraiga la clavija de alimentación de la toma de corriente.**

Póngase en contacto con su distribuidor o con el departamento de servicio SHARP más cercano. Si utiliza la máquina en estas condiciones podría provocar un incendio o una descarga eléctrica.

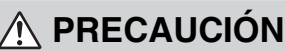

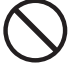

**No mire directamente hacia la fuente de luz.**

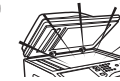

Podría sufrir daños en los ojos.

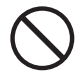

#### **No bloquee los puertos de ventilación de la máquina. No instale la máquina en una ubicación en la que los puertos de ventilación queden bloqueados.**

El bloqueo de los puertos de ventilación provocará el calentamiento de la máquina, con el consiguiente riesgo de incendio.

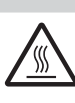

**La unidad de fusión y la zona de salida del papel están calientes. Al retirar el papel atascado, no toque la unidad de fusión ni la zona de salidad del papel. Preste atención para no quemarse.**

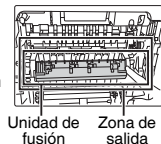

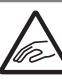

**Al cargar el papel, retirar papel atascado, realizar tareas de mantenimiento, cerrar las cubiertas delantera y laterales e insertar y extraer bandejas, preste atención para no pillarse los dedos.**

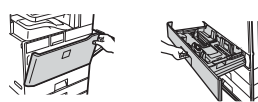

La máquina incluye la función de clasificación de documentos, que almacena los datos de la imagen de un documento en el disco duro de la máquina. Los documentos almacenados pueden recuperarse para imprimirse o transmitirse según necesidades. Si se produce un fallo del disco duro, ya no será posible recuperar los datos de los documentos almacenados. Para evitar la pérdida de documentos importantes en el caso poco probable de un fallo del disco duro, conserve los originales de los documentos importantes o almacene los datos del original en otro lugar.

Con la excepción de los casos contemplados por la ley, Sharp Corporation no se responsabiliza de los daños causados por la pérdida de los datos de los documentos almacenados.

#### **Información sobre el láser**

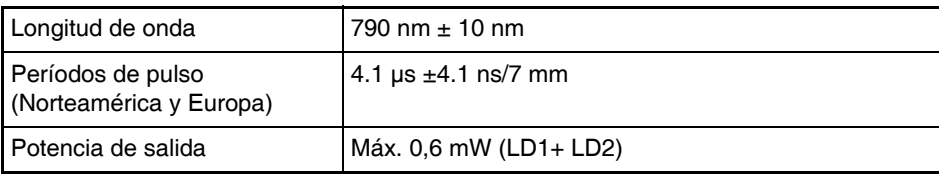

#### **Precaución**

El uso de controles o ajustes o la ejecución de procedimientos diferentes a los aquí especificados, podría provocar una exposición peligrosa a radiaciones.

Este equipo digital es un PRODUCTO LÁSER CLASE 1 (IEC 60825-1 Edición 1.2-2001)

#### **PRECAUCIONES DE SEGURIDAD**

Este equipo digital es de Clase 1 y cumple con las normas 21 CFR 1040.10 Y 1040.11 de la CDRH. Esto significa que el equipo no produce radiación láser peligrosa. Por su seguridad, respete las siguientes precauciones.

- No extraiga el armario, el panel de funcionamiento ni las cubiertas.
- Las cubiertas exteriores del equipo contienen muchos interruptores de bloqueo de seguridad. No puentee ningún bloqueo de seguridad insertando calzos u otros materiales en las ranuras de los interruptores.

#### **"ELIMINACIÓN DE LA BATERÍA"**

ESTE PRODUCTO CONTIENE UNA BATERÍA DE LITIO PRIMARIA PARA RESPALDO ("BACK-UP") DE LA MEMORIA, LA CUAL DEBE ELIMINARSE ADECUADAMENTE. LE ROGAMOS SE PONGA EN CONTACTO CON SU CONCESIONARIO LOCAL DE SHARP O CON UN REPRESENTANTE DE SERVICIO TÉCNICO AUTORIZADO PARA RECIBIR ASISTENCIA EN LA ELIMINACIÓN DE ESTA BATERÍA.

Cada instrucción se aplica también a las unidades opcionales utilizadas con estos productos.

# **MANUALES DE INSTRUCCIONES Y CÓMO USARLOS**

Con la máquina se suministran manuales impresos y un manual en formato PDF.

# **Manuales impresos**

En esta sección se explican las precauciones a adoptar para garantizar el uso seguro, así como los nombres y funciones de la piezas y el software básico Consulte el manual de instrucciones en formato PDF para conocer instrucciones sobre cómo usar la máquina.

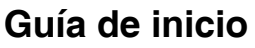

(este manual)

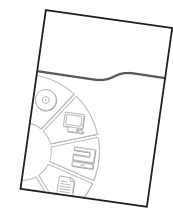

# **Manuales en formato PDF**

En la guía de funcionamiento en formato PDF se explican las funciones de la máquina. La Guía de funcionamiento se puede descargar en la página Web a la máquina.

#### **Guía de funcionamiento Guía de funcionamiento**

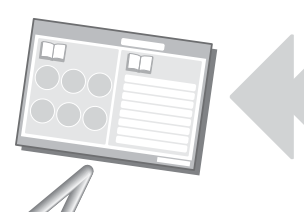

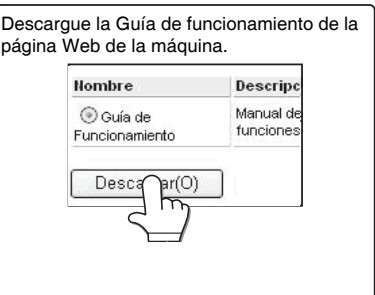

**Prácticos métodos para usar la Guía de funcionamiento Métodos prácticos para usar la Guía de funcionamiento** La primera página incluye un índice normal, así como un índice "Deseo... ". "Deseo..." le permite ir directamente a una explicación según lo que desee hacer. Por ejemplo, "Utilizo mucho la función de copiadora, por lo que me gustaría ahorrar papel". Utilice el índice que más le convenga según lo que desee averiguar. Utilice el índice que más le convenga según lo que desee averiguar. El contenido de la Guía de funcionamiento se presenta de la siguiente manera:

- **ANTES DE UTILIZAR LA MÁQUINA FACSÍMIL**
- **COPIADORA**
- **IMPRESORA**
- **ESCÁNER / FAX INTERNET**
- **CONFIGURACIONES DEL SISTEMA**
- **SOLUCIÓN DE PROBLEMAS**
- **ARCHIVO DE DOCUMENTOS**
- 
- 
- 
- 

f Para consultar la Guía de funcionamiento en formato PDF, se requiere Acrobat® Reader® o Acro Reader<sup>®</sup> de Adobe Systems Incorporated. Puede descargar Adobe® Reader® en la siguiente dirección  **http://www.adobe.com/** URL: **http://www.adobe.com/** \* Para consultar la Guía de funcionamiento en formato PDF, se requiere Acrobat® Reader® o Acrobat®

# **FUNCIONES DEL SISTEMA MULTIFUNCIONAL DIGITAL**

Esta máquina le ofrece cuatro grandes áreas de funcionalidad.

Consulte la Guía de funcionamiento para obtener detalles sobre el uso de las diversas funciones disponibles dentro de cada área.

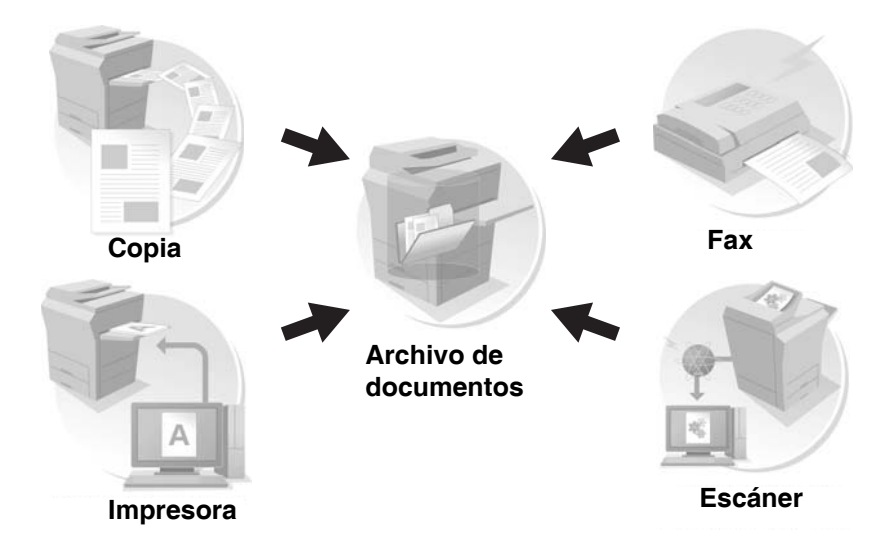

# **ACCESO AL SERVIDOR WEB DE LA MÁQUINA**

Después de conectar la máquina a una red, es posible tener acceso al servidor Web integrado desde un navegador instalado en el ordenador.

# **Cómo abrir las páginas Web**

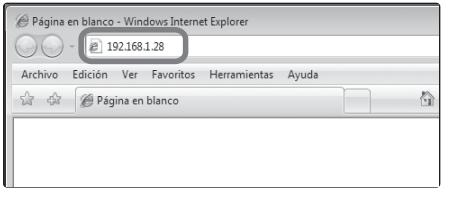

**Acceda al servidor Web de la máquina para abrir las páginas Web.**

**Inicie un navegador Web en un ordenador que esté conectado a la misma red que la máquina y escriba la dirección IP de la máquina.**

Navegadores Web recomendados

- Internet Explorer: 6,0 o posterior (Windows<sup>®</sup>)
- Netscape Navigator: 9 (Windows<sup>®</sup>)
- Firefox: 2.0 o posterior (Windows<sup>®</sup>)
- Safari: 1.5 o posterior (Macintosh)

Se mostrará la página Web.

Según la configuración de la máquina, posiblemente tenga que proceder a la autenticación del usuario para abrir esa página Web. Solicite al administrador de la máquina la contraseña que necesite para la autenticación.

# **CONSULTA DE LA DIRECCIÓN IP**

Para averiguar la dirección IP de la máquina, imprima el listado de todos los valores personalizados de los ajustes del sistema.

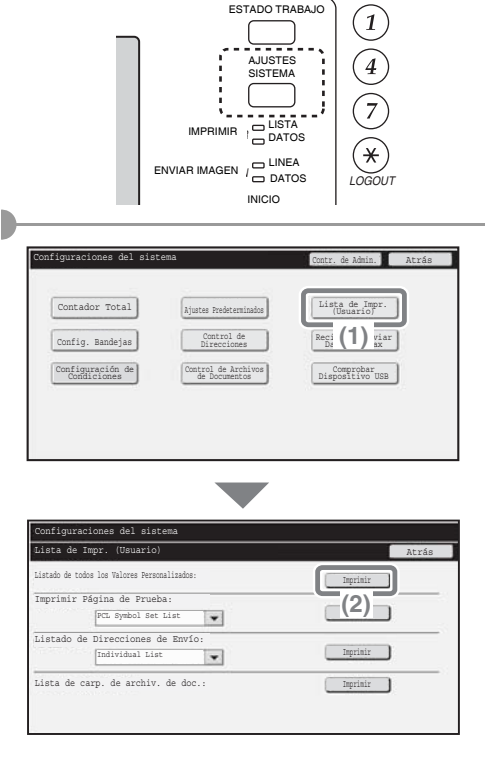

**1 Pulse la tecla [AJUSTES SISTEMA].**

- **2 Seleccione el listado de todos los valores personalizados en el panel táctil.**
	- **(1) Toque la tecla [Lista de impresión (Usuario)].**
	- **(2) Pulse la tecla [Imprimir] a la derecha de "Listado de todos los Valores Personalizados".**

La dirección IP aparece en la lista impresa.

# **NOMBRES Y FUNCIONES DE LOS COMPONENTES**

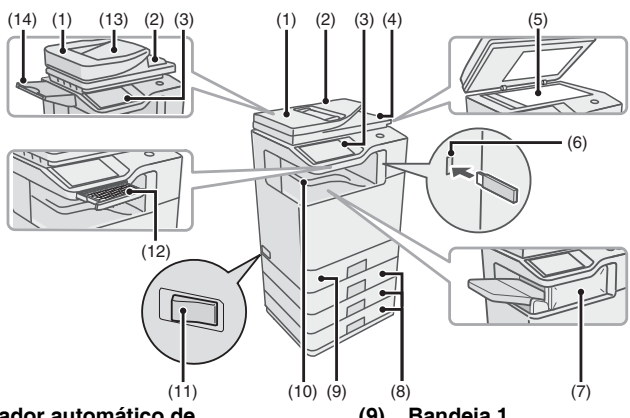

**(1) Alimentador automático de documentos**

Introduce y escanea automáticamente varios originales. Es posible escanear en la misma operación originales de dos caras.

**(2) Bandeja alimentadora de documentos**

Coloque los originales en esta bandeja cuando utilice el alimentador automático de documentos.

- **(3) Panel de funcionamiento (4) Bandeja de salida de originales** Tras escanearlos, los originales salen a esta bandeja.
- **(5) Cristal para documentos** Utilícelo para escanear un libro u otros originales que no puedan alimentarse a través del alimentador automático de documentos.
- **(6) Conector USB (tipo A)** Compatible con USB 2.0 (velocidad alta).

Se utiliza para conectar una memoria USB u otro dispositivo USB a la máquina.

- **(7) Finalizador\*** Se puede utilizar para grapar los documentos de salida.
- **(8) Bandeja 2/Bandeja 3/Bandeja 4 (con la unidad de alimentación de papel de 500 hojas instalada)\*** Contiene el papel. Se pueden cargar hasta 500 hojas de papel (80 g/m2 (21 lbs.)).

#### **(9) Bandeja 1**

Se pueden cargar hasta 500 hojas de papel (80 g/m2 (21 lbs.)) en cada bandeja.

- **(10) Bandeja de salida (bandeja central)** Las operaciones de copia e impresión se envían a esta bandeja. (Cuando se instala un finalizador, no se puede utilizar la bandeja de salida (bandeja central).)
- **(11) Interruptor de alimentación principal** Se utiliza para encender la máquina. Si se utilizan las funciones de fax o Internet, mantenga este interruptor en la posición de conexión "on".
- **(12) Teclado (sólo MX-B382SC)** Este teclado está incorporado en la máquina.

Cuando no se usa, se puede guardar debajo del panel de funcionamiento.

- **(13) Bandeja de salida de originales 1 (sólo MX-B382SC)** Tras escanearlos, los originales salen a esta bandeja.
- **(14) Bandeja de salida de originales 2 (sólo MX-B382SC)** Si los originales no salen a la bandeja de orignales 1 tras el escaneo, salen a esta bandeja.

\* Dispositivo periférico. Para más información, consulte "DISPOSITIVOS PERIFÉRICOS" en "1. 1 - ANTES DE UTILIZAR LA MÁQUINA" en la Guía de funcionamiento.

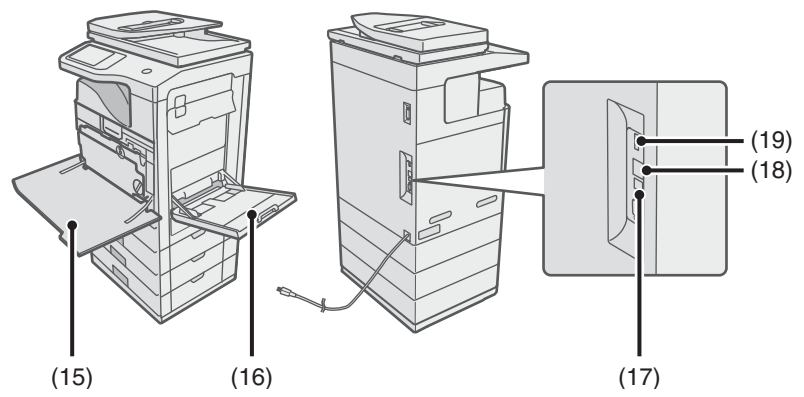

- **(15) Cubierta frontal** Abrir para sustituir un cartucho de tóner.
- **(16) Bandeja manual** En la bandeja manual pueden

introducirse tipos de papel especial y sobres.

**(17) Conector USB (tipo B)**

Compatible con USB 2.0 (velocidad alta).

Puede conectarse un ordenador a este conector para utilizar la máquina como impresora.

# **CONSUMIBLES**

#### **(18) Conector LAN**

Conecte el cable LAN a este conector cuando se esté utilizando la máquina en una red.

#### **(19) Conector USB (tipo A)**

Este conector es el mismo que el (6). En el MX-B382, este conector está configurado de forma que no puede utilizarse cuando se recibe de fábrica. Para activar este conector, póngase en contacto con su representante técnico.

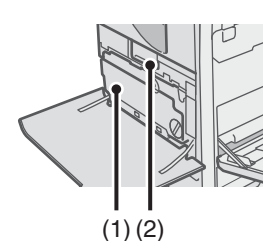

**(1) Depósito de recogida de tóner** Recoge el exceso de tóner que queda una vez realizadas las funciones de impresión.

#### **(2) Cartucho de tóner** Contiene el tóner para imprimir.

Cuando el tóner de un cartucho se agota, el cartucho debe sustituirse.

# **PANEL DE FUNCIONAMIENTO**

#### **Indicadores de envío de imágenes**

#### **Indicador LÍNEA**

Se ilumina durante la transmisión o la recepción en modo de fax. El indicador también se ilumina durante la transmisión en modo de escaneo.

#### **Indicador DATOS**

papel y almacenar direcciones.

Cuando un fax recibido no puede imprimirse debido a un problema como la falta de papel, el indicador parpadea. El indicador se ilumina de forma fija cuando hay datos a la espera de transmitirse.

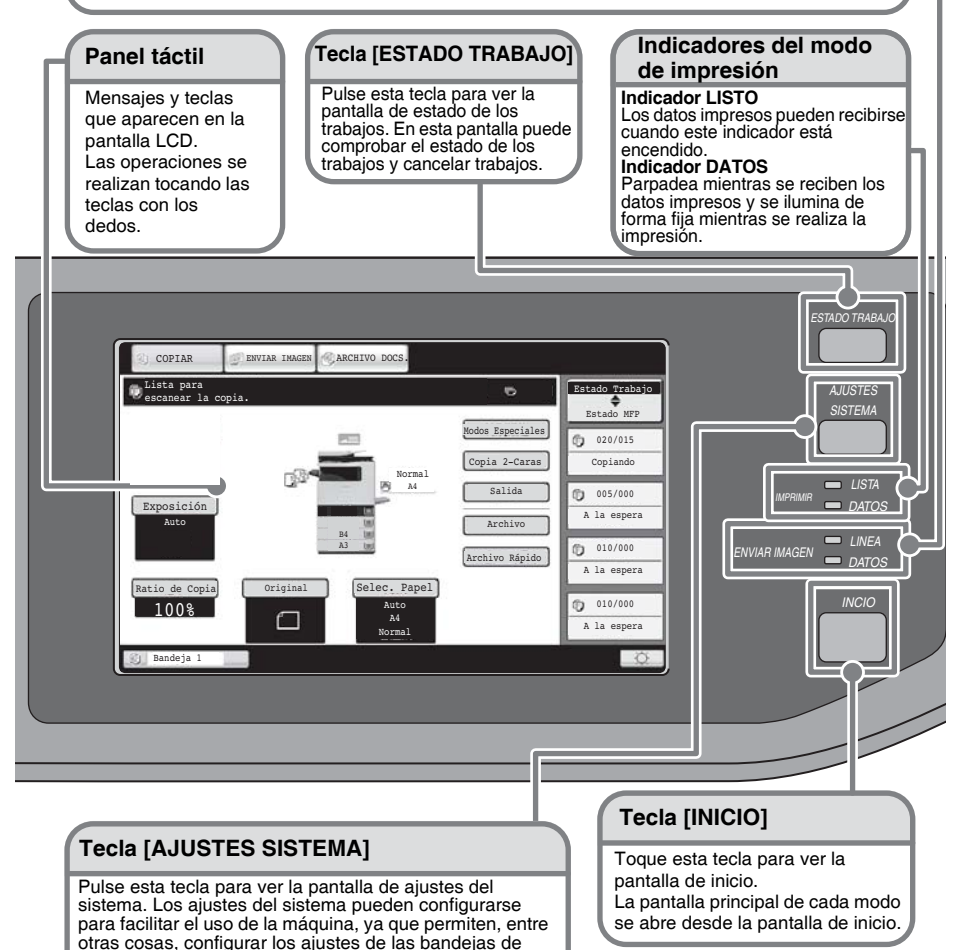

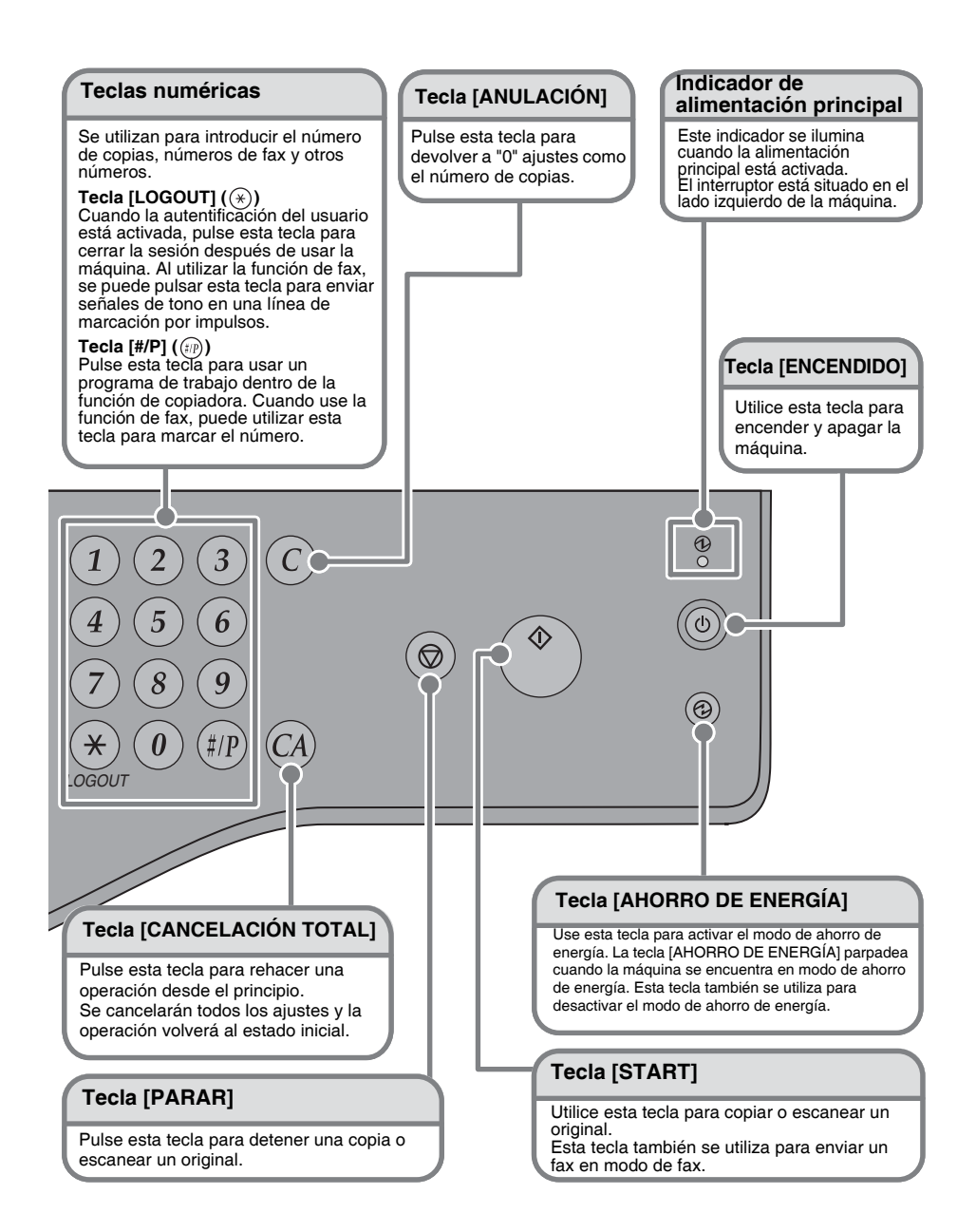

# **CONEXIÓN Y DESCONEXIÓN DE LA ALIMENTACIÓN**

La máquina dispone de dos interruptores de alimentación. Uno es el interruptor principal, situado en la parte izquierda de la máquina, y el otro es la tecla de [ENCENDIDO]  $(\circ)$ ] situada en la parte superior derecha del panel de funcionamiento.

#### **Interruptor de alimentación principal**

Cuando el interruptor de alimentación principal está encendido, el indicador de alimentación principal del panel de funcionamiento se ilumina.

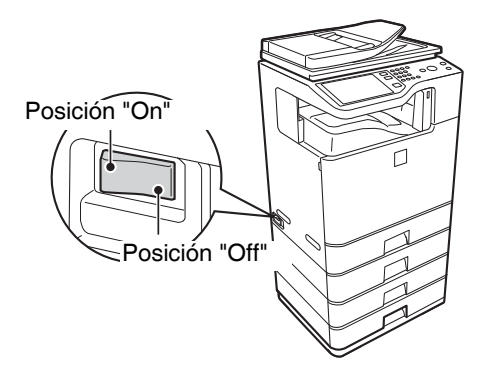

#### **Tecla [ENCENDIDO]**

#### **Indicador de alimentación principal**

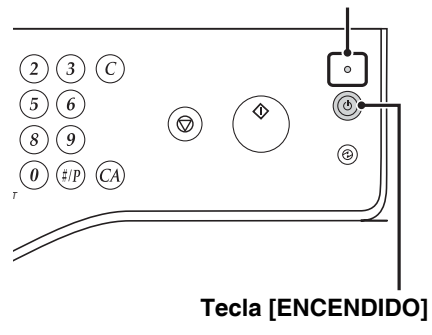

#### **Conectar la alimentación**

- **(1) Ponga el interruptor de alimentación principal en la posición "off".**
- **(2) Pulse la tecla [ENCENDIDO] ( ) para encender la alimentación.**

**Desconectar la alimentación**

- **(1) Pulse la tecla [ENCENDIDO] ( ) para apagar la alimentación.**
- **(2) Ponga el interruptor de alimentación principal en la posición "off".**

# **COLOCACIÓN DE ORIGINALES**

El alimentador automático de documentos puede usarse para escanear automáticamente varios originales a la vez. De esa forma se ahorra la molestia de introducir manualmente cada original. En el caso de originales que no pueden escanearse usando el alimentador automático de documentos, como es el caso de libros o documentos con notas adheridas, use el cristal de exposición.

# **Uso del alimentador automático de documentos**

Si usa el alimentador automático de documentos, coloque los originales en la bandeja correspondiente. Asegúrese de que no hay ningún documento original colocado en el cristal de exposición.

#### **Cuando use la MX-B382**

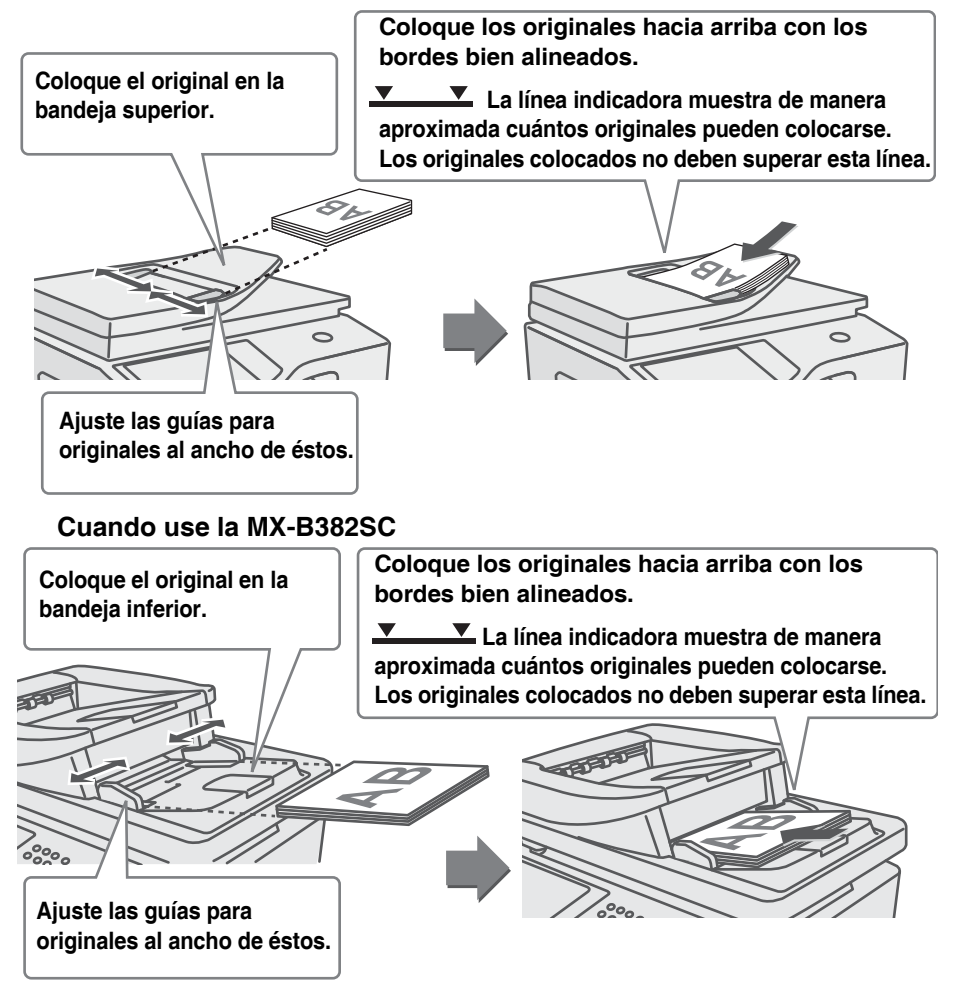

## **Utilización del cristal para documentos**

Preste atención para no pellizcarse los dedos cuando cierre el alimentador automático de documentos. Después de colocar el original, asegúrese de cerrar el alimentador automático de documentos. Si se queda abierto, la parte exterior del original se copiará en negro, lo que conlleva un consumo excesivo del tóner.

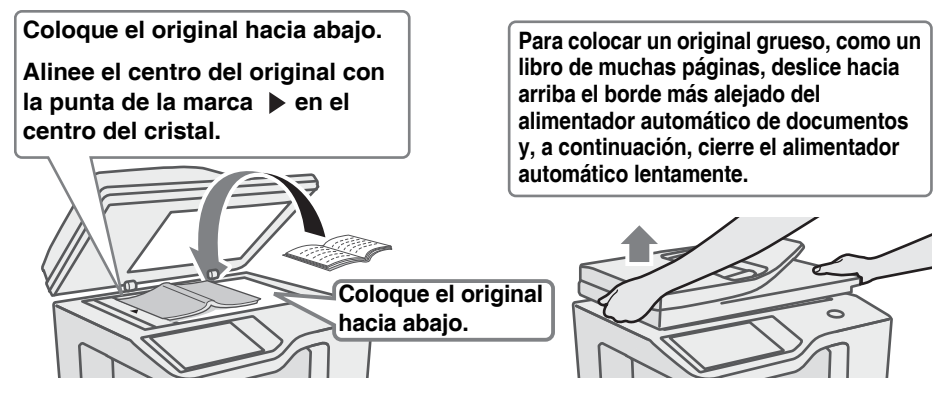

# **CARGA DE PAPEL EN UNA BANDEJA**

# **Nombre de las bandejas**

Los nombres de las bandejas se muestran debajo.

Para el número de hojas de papel que puede cargarse en cada bandeja, consulte los siguientes manuales:

- Guía de funcionamiento, "Configuración de la Bandeja de Papel" en el "Capítulo 7 CONFIGURACIONES DEL SISTEMA"
- Guía de inicio (este manual), "ESPECIFICACIONES"

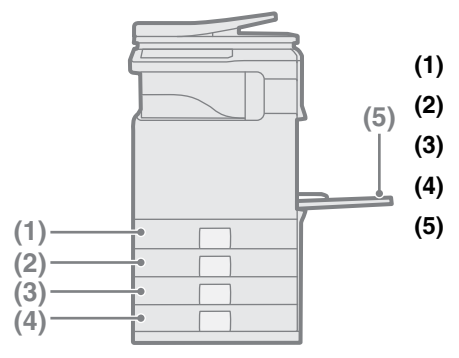

- **(1) Bandeja 1**
- **(2) Bandeja 2**
- **(3) Bandeja 3**
- **(4) Bandeja 4**
- **(5) Bandeja manual**

### **Carga de papel en una bandeja**

En las bandejas 1 y 2 puede cargarse un máximo de 500 hojas de papel de tamaño A5 (5-1/2" x 8-1/2") a A4 (8-1/2" x 14").

En las bandejas 3 y 4 puede cargarse un máximo de 500 hojas de papel de tamaño B5 (7-1/4" x 10-1/2") a A4 (10-1/4" x 14").

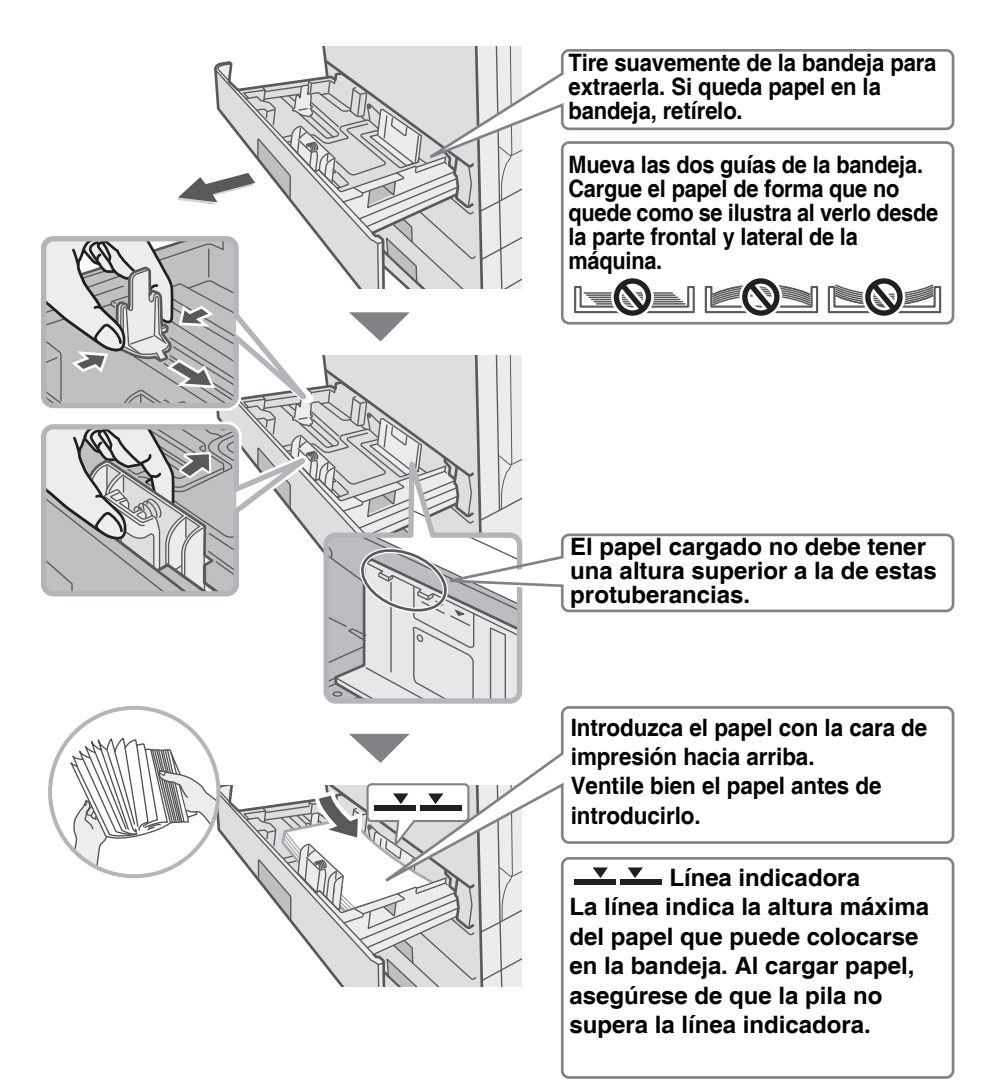

Para más información, consulte ""CONFIGURACION DE LAS BANDEJAS DE 1 A 4" en el "Capítulo 1 - ANTES DE UTILIZAR LA MÁQUINA" en la Guía de funcionamiento.

# **Carga de papel en la bandeja manual**

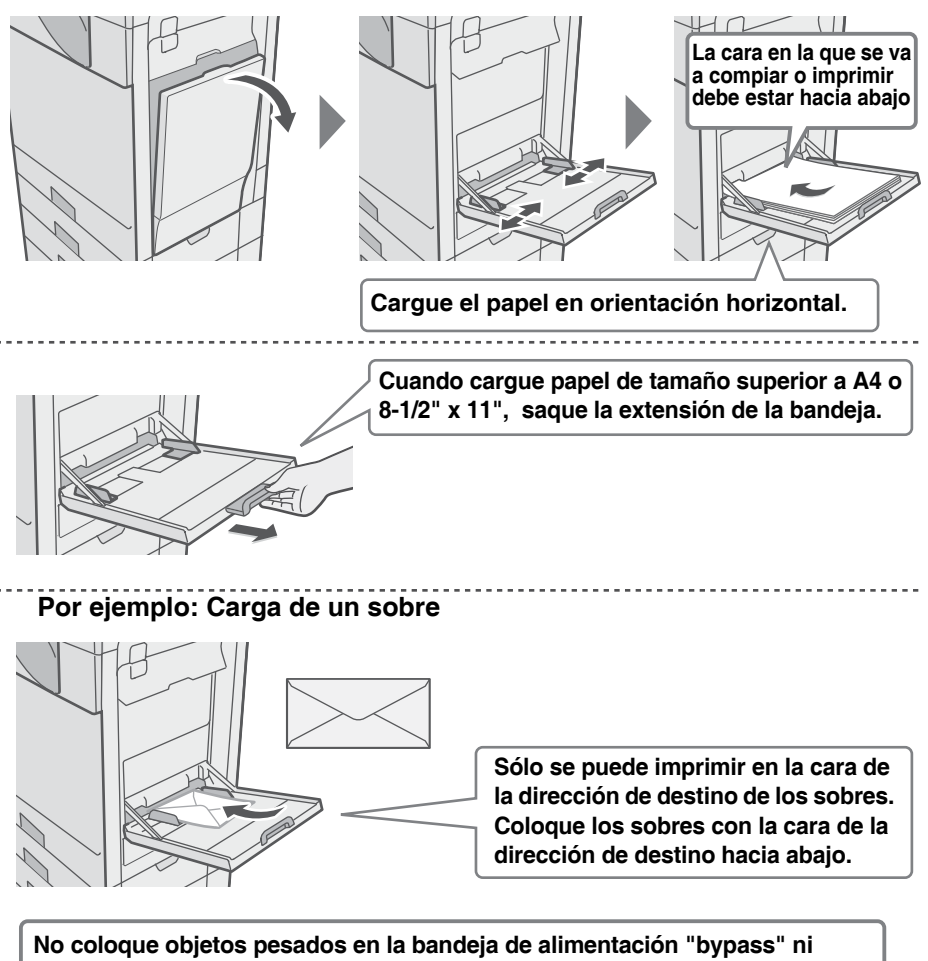

**apriete sobre la bandeja. Correría el riesgo de que la bandeja de alimentación "bypass" se dañe, la máquina se vuelque o se produzcan lesiones. Utilice la bandeja manual para copiar en papeles especiales que no se pueden cargar en otras bandejas.**

**Para más información, consulte "CARGA DE PAPEL EN LA BANDEJA MANUAL" en el "Capítulo 1 - ANTES DE UTILIZAR LA MÁQUINA" en la Guía de funcionamiento.**

# **ANTES DE INSTALAR EL SOFTWARE**

Este capítulo describe los programas del software que permiten utilizar las funciones de la impresora y del escáner de la máquina, los CD-ROM que contienen el software, y las páginas donde puede consultar los procedimientos de instalación básicos.

Para más información sobre los procedimientos de instalación, consulte el Capítulo 1 de la Guía de funcionamiento.

# **CD-ROM Y SOFTWARE**

El software que se puede utilizar con la máquina está en los CD-ROM suministrados con la máquina y los kits de expansión.

Antes de instalar el software, asegúrese de que tanto su ordenador como la máquina cumplen los requisitos del sistema descritos en "VERIFICACIÓN DE REQUISITOS DEL SISTEMA" (página 26).

#### **SOFTWARE CD-ROM**

El "Software CD-ROM" que acompaña a la máquina contiene el controlador de la impresora y el resto del software. El "Software CD-ROM" consiste en 2 discos.

- El CD-ROM no incluye software para Mac OS 9.0 a 9.2.2/X10.2.8/X10.3.9. Contacte con su concesionario o con el representante del servicio técnico autorizado más cercano si desea software para OS 9.0 a 9.2.2/X10.2.8/X10.3.9.
	- El CD-ROM no incluye controlador de impresora para PLC5e. Contacte con su concesionario o con el representante del servicio técnico autorizado más cercano si desea el controlador de impresora para PCL5e.

### **Disc 1 Software para Windows**

#### • **Controlador de la impresora**

Permiten utilizar la máquina como impresora.

#### - **Controlador de impresora PCL6**

La máquina admite los lenguajes de control de la impresora Hewlett-Packard PCL6.

#### - **Controlador de impresora PS**

El controlador de impresora PS admite el lenguaje de descripción de página PostScript 3 desarrollado por Adobe Systems incorporado.

#### - **Controlador PPD**

El controlador PPD permite utilizar la máquina con el controlador de impresora PS estándar de Windows.

☞CUANDO LA MÁQUINA SE CONECTA A UNA RED (página 31)

☞CUANDO LA MÁQUINA SE CONECTE CON UN CABLE USB (Guía de funcionamiento)

#### • **Printer Status Monitor (Sólo se puede utilizar cuando la máquina está conectada a una red.)**

Permite supervisar el estado de la máquina en la pantalla del ordenador. ☞INSTALACIÓN DE PRINTER STATUS MONITOR (Guía de funcionamiento)

## **Software para Macintosh**

### • **Archivo PPD**

Este es el archivo de descripción de la impresora que permite utilizar la máquina como una impresora compatible con PostScript 3. ☞MAC OS X (Guía de funcionamiento) ☞MAC OS 9.0 - 9.2.2 (Guía de funcionamiento)

• Para utilizar la máquina como impresora en un entorno Macintosh, la máquina debe estar conectada a una red. No se puede utilizar una conexión USB.

• El controlador de escáner y el controlador de PC-Fax no se pueden utilizar en el Macintosh.

### **Disc 2 Software para Windows**

#### • **Controlador de PC-Fax**

Permite enviar un archivo desde el ordenador como un fax utilizando el mismo procedimiento que cuando se imprime el archivo. (Cuando la opción de fax está instalada.) Aunque la función de fax no esté instalada, el controlador de PC-Fax puede actualizarse utilizando el CD-ROM del kit de expansión para Internet Fax para poder enviar un archivo desde el ordenador como un fax de Internet del mismo modo que se imprime un archivo.

☞INSTALACIÓN DE LOS CONTROLADORES DE IMPRESORA Y DE PC-FAX (página 31)

### • **Controlador del escáner (controlador TWAIN) (Sólo se puede utilizar cuando la máquina está conectada a una red.)**

Permite utilizar la función de escáner de la máquina desde una aplicación compatible con TWAIN.

☞INSTALACIÓN DEL CONTROLADOR DEL ESCÁNER (Guía de funcionamiento)

#### **OTROS CD-ROM**

# **CD-ROM "PRINTER UTILITIES" que se suministra con el kit de expansión para Internet fax (para Windows)**

Este CD-ROM se utiliza para actualizar el controlador de PC-Fax en el "Software CD-ROM" para poder utilizarlo para enviar faxes por Internet (función PC-I-Fax). Si desea utilizar la función PC-I-Fax, primero instale el controlador de PC-Fax desde el "Software CD-ROM" y, a continuación, ejecute el instalador en este CD-ROM. Si el controlador de PC-Fax ya está instalado, ejecute sólo el programa de instalación. (No es necesario volver a instalar el controlador de PC-Fax.)

☞INSTALACIÓN DE LOS CONTROLADORES DE IMPRESORA Y DE PC-FAX (página 31)

### **"Sharpdesk/Network Scanner Utilities" CD-ROM (para Windows)**

Contiene software que le ayuda a obtener la mejor calidad de las imágenes que escanea en la máquina. El software incluye "Sharpdesk", una aplicación de escritorio de gestión de documentos que permite obtener una gestión integrada de las imágenes escaneadas y los archivos creados por medio de una serie de aplicaciones. Para utilizar la función "Escanear a escritorio", debe instalarse la aplicación "Network Scanner Tool" desde el CD-ROM.

Para conocer los requisitos del sistema del software, consulte el manual (en formato PDF) en la carpeta "Manual" o el archivo Readme que encontrará en el CD-ROM. Para conocer los procedimientos de instalación del software, consulte la "Guía de información".

# **VERIFICACIÓN DE REQUISITOS DEL SISTEMA**

#### **REQUISITOS DEL SISTEMA**

Antes de instalar el software descrito en este manual, asegúrese de que el ordenador reúne los siguientes requisitos.

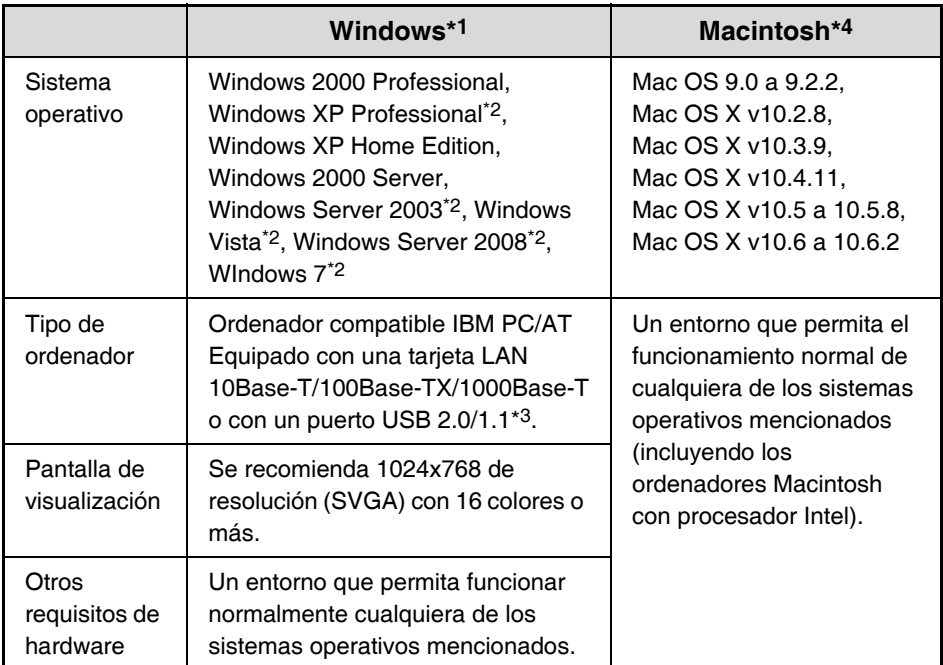

\*1 El controlador de impresora PCL5e no funcionará en ninguna de las ediciones de 64 bits de los sistemas operativos Windows, Windows Server 2008 y Windows 7.

\*2 Incluye edición de 64 bits.

- \*3 Compatible con modelos con Windows 2000 Professional, Windows XP Professional, Windows XP Home Edition, Windows 2000 Server, Windows Server 2003, Windows Vista, Windows Server 2008 o Windows 7, y equipados de serie con una interfaz USB.
- \*4 No puede utilizarse cuando la máquina está conectada con un cable USB. El controlador PC-Fax y el controlador del escáner no se pueden utilizar.

• **Para usuarios de Mac OS 9.0 a 9.2.2/X10.2.8/X10.3.9**

El CD-ROM no incluye software para Mac OS 9.0 a 9.2.2/X10.2.8/X10.3.9. Contacte con su concesionario o con el representante del servicio técnico autorizado más cercano si desea software.

• **Para usuarios de Windows 2000/XP/Server 2003/Vista/Server 2008/7** Para realizar los procedimientos que se describen en este manual como, por ejemplo, la instalación del software y la configuración de los ajustes posteriores a la instalación, debe tener autoridad de administrador.

#### **REQUISITOS DEL SOFTWARE**

Deberán cumplirse los siguientes requisitos para poder utilizar el software descrito en este manual.

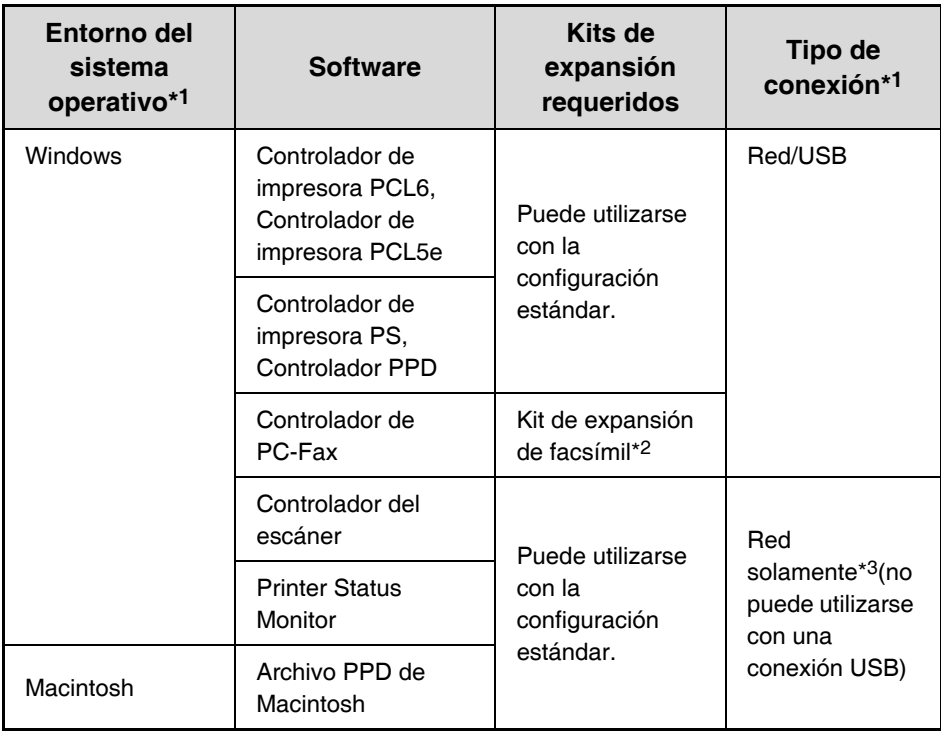

\*1 Si desea conocer los ordenadores y sistemas operativos compatibles con el software, consulte "REQUISITOS DEL SISTEMA" (página 26).

\*2 Cuando está instalado el kit de expansión para Internet fax, el controlador de PC-Fax puede actualizarse utilizando el CD-ROM "PRINTER UTILITIES" para permitir utilizar el controlador como controlador de PC-I-Fax. En este caso, el controlador se puede utilizar sin el kit de expansión de facsímil.

<sup>\*3</sup> El controlador del escáner y Printer Status Monitor no se pueden utilizar en una red sólo IPv6.

# **CONEXIÓN DE LA MÁQUINA**

#### **CONEXIÓN A UNA RED**

Para conectar la máquina a una red, conecte el cable LAN al conector de red de la máquina. Utilice un cable LAN blindado.

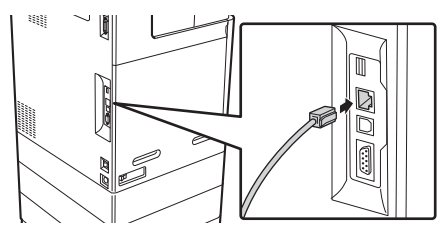

Después de conectar la máquina a una red, asegúrese de configurar la dirección IP y otros ajustes de la red antes de instalar el software. (El ajuste predeterminado de fábrica para la dirección IP es recibir la dirección IP automáticamente cuando la máquina se utiliza en un entorno DHCP.)

La configuración de red se puede establecer por medio de "Ajustes de Red" en la configuración del sistema (administrador) de la máquina.

- **Si la máquina se utiliza en un entorno DHCP, puede cambiar la dirección IP de la máquina. Si sucede esto, la impresión no será posible. Este problema se puede evitar utilizando un servidor WINS o asignando una dirección IP fija en la máquina.**
	- **En este manual se explica cómo instalar el software en un entorno de red Windows.**
	- **Para utilizar la máquina en una red IPv6, el ajuste IPv6 debe estar habilitado en "Ajustes de Red", en los ajustes del sistema (administrador).**

# **Comprobación de la dirección IP de la máquina**

Puede comprobar la dirección IP de la máquina imprimiendo el "Listado de todos los Valores Personalizados" en la configuración del sistema. Siga estos pasos para imprimir el "Listado de todos los Valores Personalizados".

Puede imprimir el "Listado de todos los valores personalizados" desde [Lista de Impr. (Usuario) en la configuración del sistema.

#### **CONEXIÓN DE LA MÁQUINA CON UN CABLE USB (Windows)**

La máquina se puede conectar a un ordenador utilizando un cable USB si es un ordenador de Windows. (La interfaz USB de la máquina no se puede utilizar en un entorno Macintosh.)

La máquina y el ordenador deberían estar conectados mientras se instala el controlador de impresora. Si se conecta un cable USB antes de instalar el controlador de impresora, éste no se instalará correctamente. Para el procedimiento de conexión de un cable USB, consulte "CUANDO LA MÁQUINA SE CONECTE CON UN CABLE USB" (Guía de funcionamiento).

 $\left| \right|$ 

# **INSTALACIÓN EN UN ENTORNO WINDOWS**

En esta sección se explica cómo instalar el software en un ordenador con Windows. Para más información sobre los procedimientos de instalación e intrucciones para instalar en entornos Macintosh, consulte el Capítulo 1 de la Guía de funcionamiento.

# **ABRIR LA PANTALLA DE SELECCIÓN DE SOFTWARE (PARA TODOS LOS SOFTWARES)**

### **1 Inserte el "Software CD-ROM" en la unidad de CD-ROM del ordenador.**

- Si está instalando el controlador de la impresora o Printer Status Monitor, introduzca el "Software CD-ROM" que muestra "Disc 1" en la carátula del CD-ROM.
- Si está instalando el controlador del PC-Fax o del escáner, introduzca el "Software CD-ROM" que muestra "Disc 2" en la carátula del CD-ROM.

### **2 Haga clic en el botón [Iniciar] ( ), seleccione [Equipo], y entonces haga doble clic en el icono [CD-ROM] (....).**

- En Windows XP/Server 2003, haga clic en el botón [Inicio], seleccione [Mi PC], y entonces haga doble clic en el icono [CD-ROM].
- En Windows 2000, haga doble clic en [Mi PC] y entonces haga doble clic en el icono [CD-ROM].

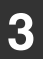

# **Haga doble clic en el icono [Setup] ( ).**

En Windows 7, si aparece en la pantalla un mensaje pidiendo su confirmación, pulse [SÍ].

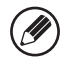

En Windows Vista/Server 2008, si aparece una pantalla de confirmación, haga clic en [Permitir].

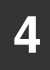

**4 Aparecerá la ventana "CONTRATO DE LICENCIA". Asegúrese de comprender los contenidos del contrato de licencia, y luego haga clic en el botón [Sí].**

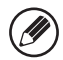

Puede ver el "CONTRATO DE LICENCIA" en un idioma distinto del seleccionado seleccionando el idioma deseado en el menú de idiomas. Para instalar el software en el idioma seleccionado, continúe la instalación con ese idioma seleccionado.

### **5 Lea el mensaje en la ventana "Bienvenido" y, entonces, haga clic en el botón [Siguiente].**

### **6 Aparece la pantalla de selección de software.**

Antes de instalar el software, asegúrese de pulsar el botón [Mostrar LÉAME] y ver la información detallada sobre el software.

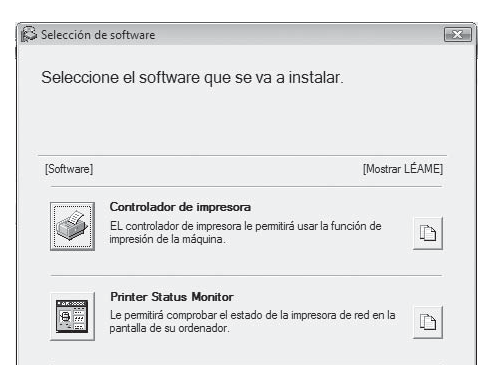

\* La pantalla anterior aparece cuando se utiliza el CD-ROM del "Disc 1". Para los pasos siguientes, consulte en la lista inferior la página correspondiente al software que está instalando.

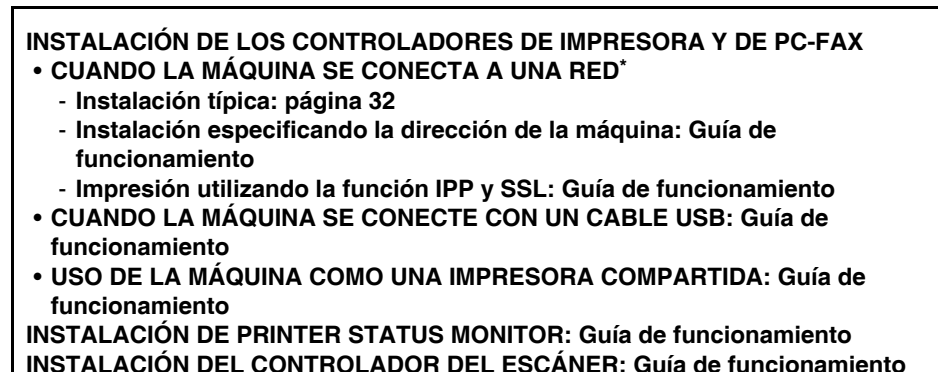

Si la máquina va a utilizarse en una red IPv6, consulte "Instalación especificando la dirección de la máquina" (Guía de funcionamiento).

## **INSTALACIÓN DE LOS CONTROLADORES DE IMPRESORA Y DE PC-FAX**

Para instalar el controlador de impresora o el controlador de PC-Fax, siga el procedimiento apropiado en esta sección dependiendo de si la máquina está conectada a una red o si está conectada con un cable USB.

☞CUANDO LA MÁQUINA SE CONECTE CON UN CABLE USB (Guía de funcionamiento)

#### **CUANDO LA MÁQUINA SE CONECTA A UNA RED**

Esta sección explica cómo instalar el controlador de impresora y el controlador de PC-Fax cuando la máquina se conecta a una red de Windows (red TCP/IP).

- 
- Para imprimir con la máquina a través de Internet usando la función IPP cuando la máquina está instalada en una ubicación remota, o imprimir utilizando la función SSL (comunicación cifrada), consulte "Impresión utilizando la función IPP y SSL" en la Guía de funcionamiento e instale el controlador de impresora o el controlador de PC-Fax.
- **Si la máquina está conectada a una red sólo IPv6** No se puede instalar el software mediante la detección de la dirección de la máquina desde el instalador. Tras instalar el software siguiendo las explicaciones de "Instalación especificando la dirección de la máquina" (página 1-86 de la Guía de funcionamiento), cambie el puerto según se explica en "Cambio a un puerto TCP/IP éstandar" en la Guía de funcionamiento.
- El procedimiento de instalación descrito en esta sección es para el controlador de impresora y el controlador de PC-Fax, aunque las explicaciones se centran en el controlador de impresora.

# **Instalación típica**

Cuando aparece la pantalla de selección de software en el paso 6 "ABRIR LA PANTALLA DE SELECCIÓN DE SOFTWARE (PARA TODOS LOS SOFTWARES)" (página 29), siga los pasos a continuación.

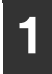

### **1 Haga clic en el botón [Controlador de impresora].**

Para instalar el controlador de PC-Fax pulse el botón [Controlador PC-Fax] del CD-ROM del "Disc 2".

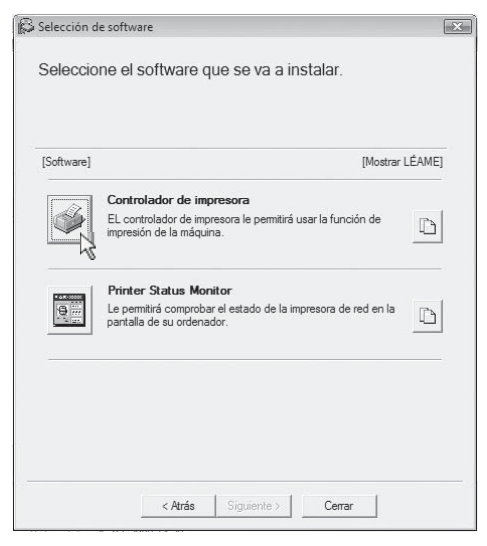

La pantalla anterior aparece cuando se utiliza el CD-ROM del "Disc 1".

# **2 Haga clic en el botón [Instalación típica].**

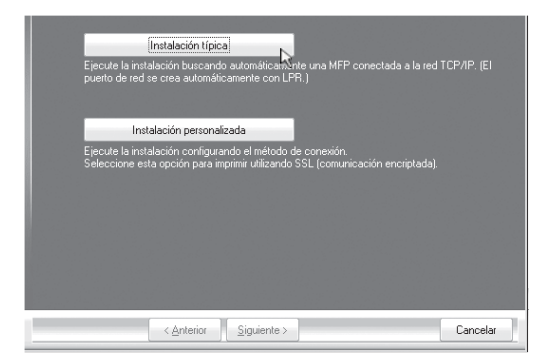

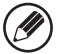

Cuando haya elegido [Instalación personalizada], puede cambiar cualquiera de los elementos a continuación. Cuando haya seleccionado [Instalación típica], la instalación se producirá según lo indicado a continuación.

- Método de conexión de la máquina: Impresión directa LPR (Búsqueda automática)
- Definir como la impresora predeterminada:Sí (excepto el controlador de PC-Fax)
- Nombre del controlador de impresora: No se puede cambiar
- Fuentes de pantalla de la impresora PCL: instaladas

Si ha seleccionado [Instalación personalizada], seleccione [Impresión directa LPR (Búsqueda automática)] y haga clic en el botón [Siguiente].

Si ha seleccionado otra opción distinta de [Impresión directa LPR (Búsqueda automática)], consulte las siguientes páginas de la Guía de funcionamiento:

- Impresión directa LPR (Especificar dirección)
- IPP Impresora compartida
- Conectada a este ordenador

### **3 Se detectan las impresoras conectadas a la red. Seleccione la máquina y haga clic en el botón [Siguiente].**

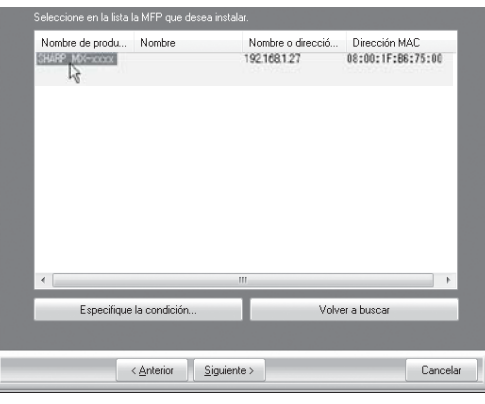

- Si no se encuentra la máquina, asegúrese de que la máquina está encendida y conectada a la red, y entonces haga clic en el botón [Volver a buscar].
- Puede también hacer clic en el botón [Especifique la condición] y buscar la máquina escribiendo el nombre de la máquina (nombre de host) o la dirección IP.

☞ Comprobación de la dirección IP de la máquina (página 28)

### **4 Aparece una ventana de confirmación. Compruebe el contenido y entonces haga clic en el botón [Siguiente].**

**5 Cuando aparezca la ventana de selección del controlador de la impresora, seleccione el controlador que desea instalar y haga clic en el botón [Siguiente].**

Haga clic en la casilla de verificación del controlador de la impresora que desee instalar de modo que aparezca una marca de verificación ( $\blacktriangledown$ ).

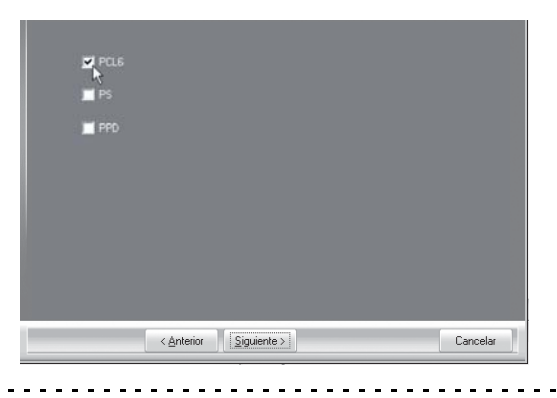

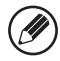

Si se está instalando el controlador del PC-Fax, esta pantalla no aparece. Continúe en el paso siguiente.

### **6 Cuando se le pregunte si desea que la impresora sea la impresora predeterminada, elija lo más conveniente y haga clic en el botón [Siguiente].**

Si va a instalar varios controladores, seleccione el controlador de impresora que se utilizará como impresora predeterminada.

Si no desea definir ningún controlador de impresora como impresora predeterminada, seleccione [No].

Si ha hecho clic en el botón [Instalación personalizada] en el paso 2, aparecerá la ventana siguiente.

- **Ventana del nombre de la impresora** Si desea cambiar el nombre de la impresora, escriba el nombre deseado y haga clic en el botón [Siguiente].
- **Ventana de confirmación de instalación de la fuente de pantalla** Para instalar las fuentes de pantalla, seleccione [Sí] y haga clic en el botón [Siguiente].
	- Si se está instalando el controlador del PC-Fax, esta pantalla no aparece. Continúe en el paso siguiente.
	- Si no está instalando el controlador de la impresora PCL (está instalando el controlador de la impresora PS o el controlador de PPD), seleccione [No] y haga clic en el botón [Siguiente].

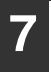

### **7 Siga las instrucciones en pantalla.**

Lea el mensaje en la ventana que aparece y haga clic en el botón [Siguiente]. La instalación comienza.

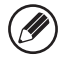

#### • **Si está utilizando Windows Vista/Server 2008/7**

Si aparece una ventana de advertencia, asegúrese de hacer clic en [Instalar este software de controlador de todas formas].

• **Si está utilizando Windows 2000/XP/Server 2003** Si aparece un mensaje de aviso con respecto a la prueba del logotipo de Windows o a la firma digital, debe hacer clic en el botón [Continuar] o [Sí].

### **8 Cuando aparezca la pantalla de instalación terminada, haga clic en el botón [Aceptar].**

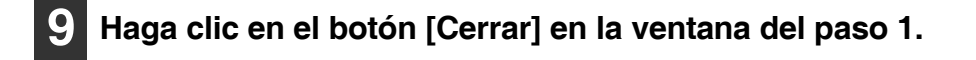

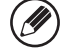

Después de la instalación, puede aparecer un mensaje indicando que debe reiniciar el ordenador. Si aparece este mensaje, haga clic en el botón [Sí] para reiniciar el ordenador.

#### **Con esto finaliza la instalación.**

- Tras la instalación, consulte "CONFIGURACIÓN DEL CONTROLADOR DE IMPRESORA SEGÚN LAS OPCIONES INSTALADAS EN LA MÁQUINA" en la Guía de funcionamiento para configurar los ajustes del controlador de la impresora.
- Si está utilizando la máquina como impresora compartida, consulte "USO DE LA MÁQUINA COMO UNA IMPRESORA COMPARTIDA" en la Guía de funcionamiento para instalar el controlador de la impresora en cada uno de los ordenadores cliente.

# **MANTENIMIENTO REGULAR**

Para asegurarse de que la máquina ofrece un rendimiento de calidad superior, límpiela periódicamente.

# **Precaución**

**No utilice un spray inflamable para limpiar la máquina. Si el gas del spray entra en contacto con los componentes eléctricos internos o con la unidad de fusión, sometidos a altas temperaturas, podría producirse un incendio o una descarga eléctrica.**

- No utilice disolvente, benceno o agentes de limpieza volátiles para limpiar la máquina. Podrían degradar o decolorar la carcasa.
- Utilice un paño suave para limpiar delicadamente la suciedad acumulada en la zona del panel de funcionamiento hasta dejarla brillante (como se muestra a la derecha). Si utiliza un paño áspero o frota con demasiada fuerza

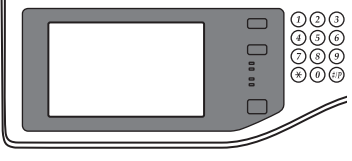

podría dañar la superficie. La zona con acabado de espejo es la zona que es  $\Box$ .

#### **Limpieza del cristal de exposición y del alimentador de documentos automático**

Si el cristal de exposición o la superficie de la placa posterior de documentos se ensucia, la suciedad se mostrará en la imagen escaneada en forma de puntos negros o de rayas blancas y negras. Mantenga siempre limpios estos componentes.

Límpielos con un paño limpio y suave.

Si es necesario, humedezca el paño con agua o con una pequeña cantidad de detergente neutro. A continuación, seque los componentes con un paño limpio y seco.

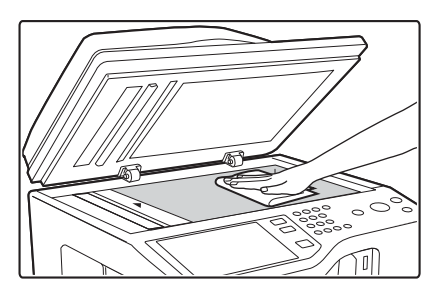

#### **Cristal para documentos Superficie de la placa posterior de documentos**

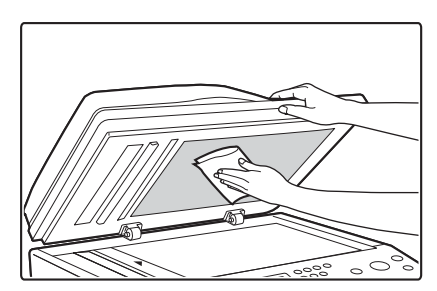

Cuando limpie suciedad de la máquina, no ejerza presión sobre la máquina. Podría dañarla o deformarla.

# **CONSUMIBLES**

Entre los consumibles estándar para este producto que pueden ser sustituidos por el usuario se incluyen papel, cartuchos de tóner y cartuchos de grapas para el finalizador. Asegúrese de utilizar solamente productos originales de SHARP: cartuchos de tóner, cartuchos de grapas del finalizador y transparencias.

#### **SHARP**

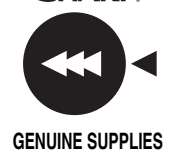

Para obtener los mejores resultados durante el copiado, asegúrese de utilizar exclusivamente Consumibles Originales Sharp, que han sido diseñados, desarrollados y comprobados para prolongar al máximo la vida útil y la eficacia de los productos Sharp. Busque la etiqueta Genuine Supplies en el embalaje del tóner.

#### **Almacenamiento de consumibles**

#### **Almacenamiento adecuado**

- 1. Almacene los consumibles en un lugar:
	- limpio y seco
	- a una temperatura normal con variaciones mínimas de temperatura
	- no expuestos a la luz directa del sol
- 2. Guarde el papel en su envoltura y en posición plana.
- 3. El papel almacenado en embalajes colocados sobre un extremo o fuera de su envoltura podría enroscarse o humedecerse, produciéndose atascos de papel.

#### **Almacenamiento de los cartuchos de tóner**

Almacene la caja que contiene el cartucho de tóner en posición horizontal, no de pie. Si el cartucho de tóner se almacena en posición vertical, el tóner puede solidificarse dentro del cartucho.

Almacene el tóner en un lugar por debajo de 40º C (104°F). Si lo guarda en un lugar demasiado caliente el tóner se puede solidificar en el cartucho.

#### **Cartucho de grapas**

El finalizador necesita el siguiente cartucho de grapas:

MX-SCX1 (para el finalizador)

Unas 5000 por cartucho x 3 cartuchos

#### **Suministro de piezas de repuesto y consumibles**

El suministro de piezas de repuesto para la reparación de la máquina queda garantizado durante al menos 7 años tras la finalización de la producción. Las piezas de repuesto son aquellas piezas de la máquina que pueden sufrir desperfectos durante el uso común del producto, mientras que las piezas que suelen tener una vida útil superior a la del producto no se consideran piezas de repuesto. Los consumibles también estarán disponibles durante 7 años a partir del final de la producción.

# **ESPECIFICACIONES**

### **Especificaciones del equipo / Especificaciones de la copiadora**

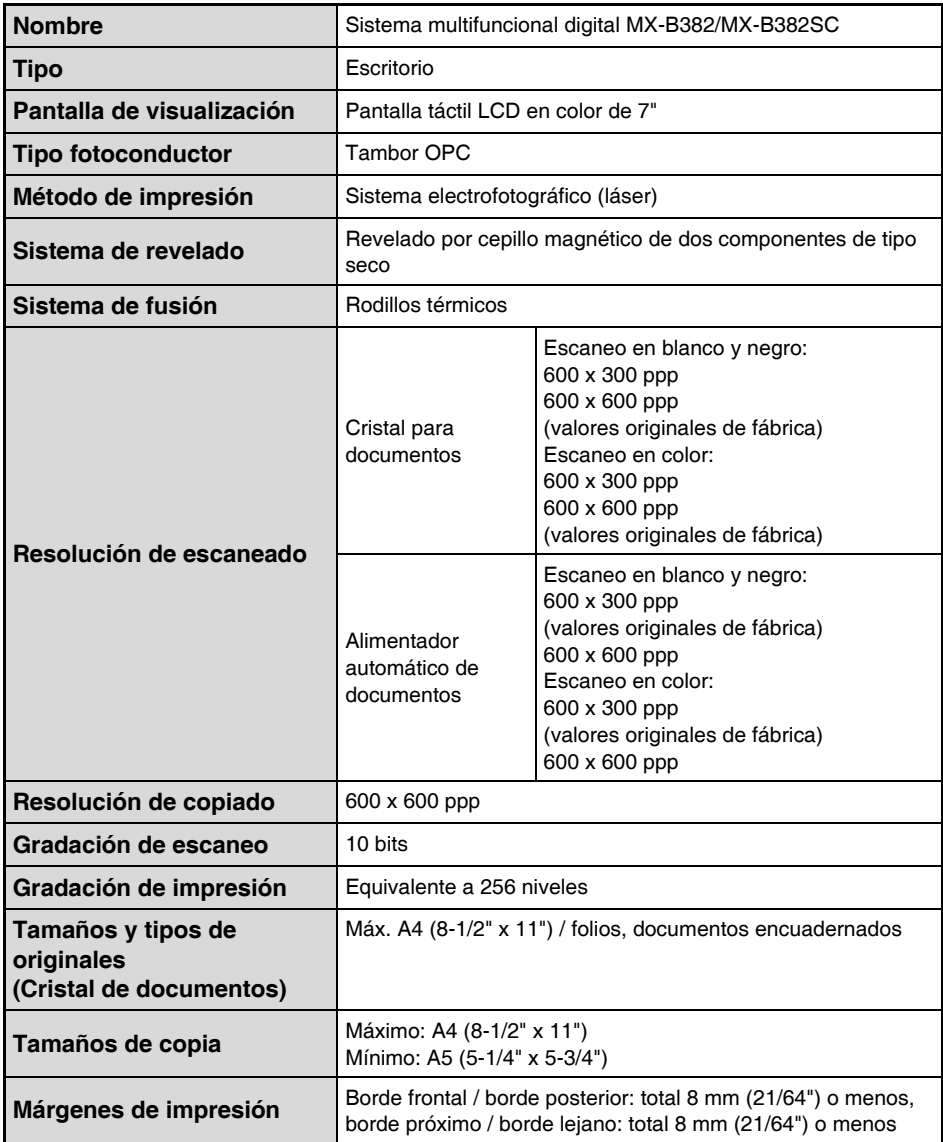

### **Especificaciones del equipo / Especificaciones de la copiadora (continuación)**

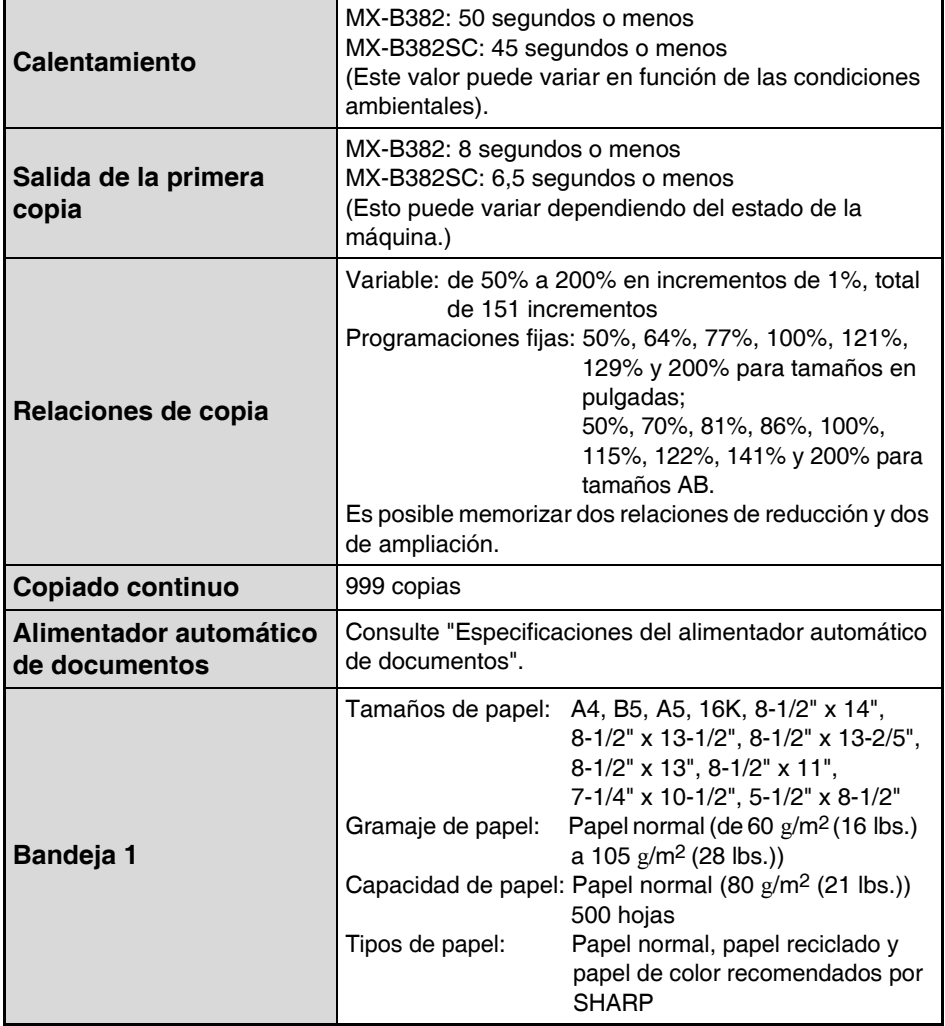

### **Especificaciones del equipo / Especificaciones de la copiadora (continuación)**

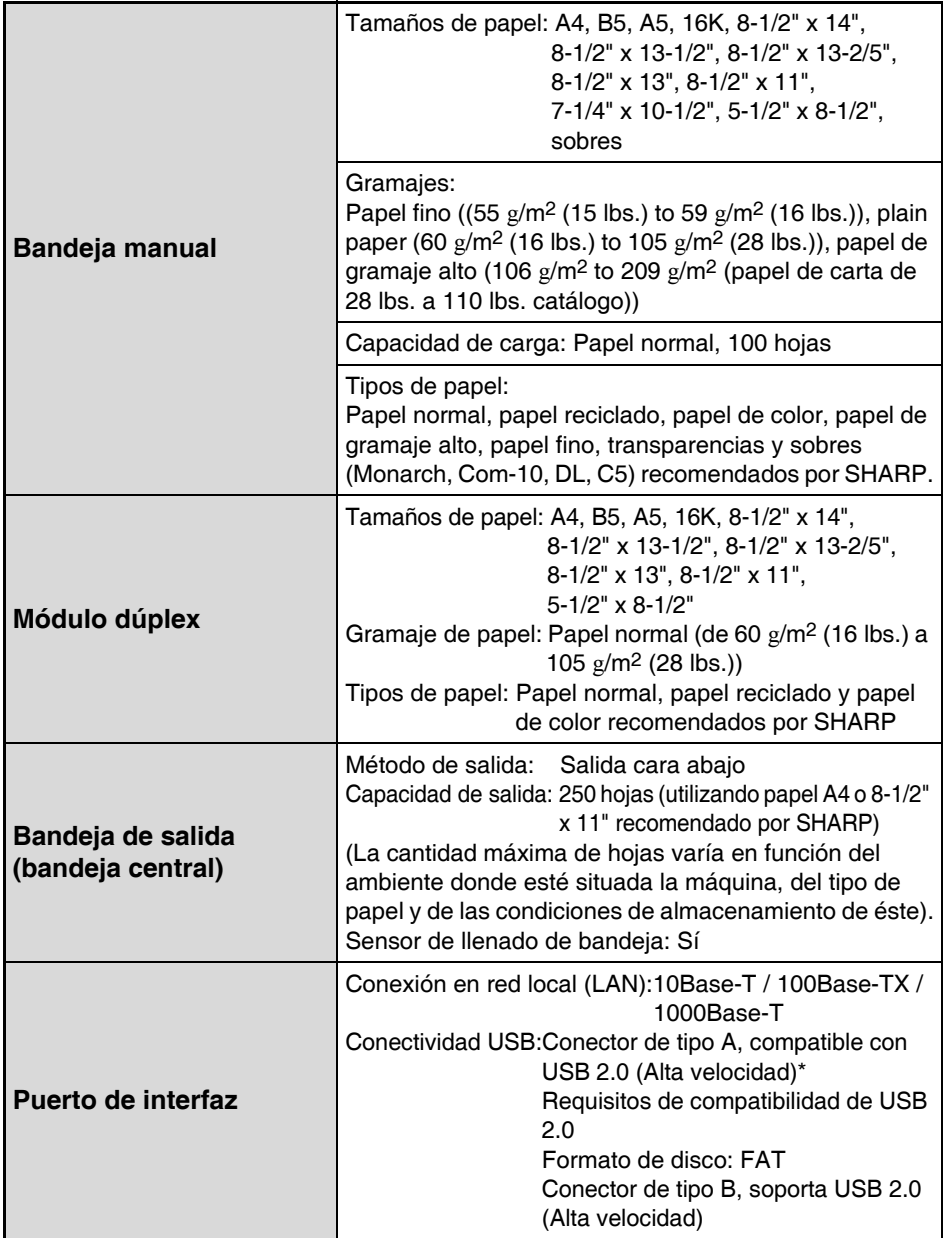

### **Especificaciones del equipo / Especificaciones de la copiadora (continuación)**

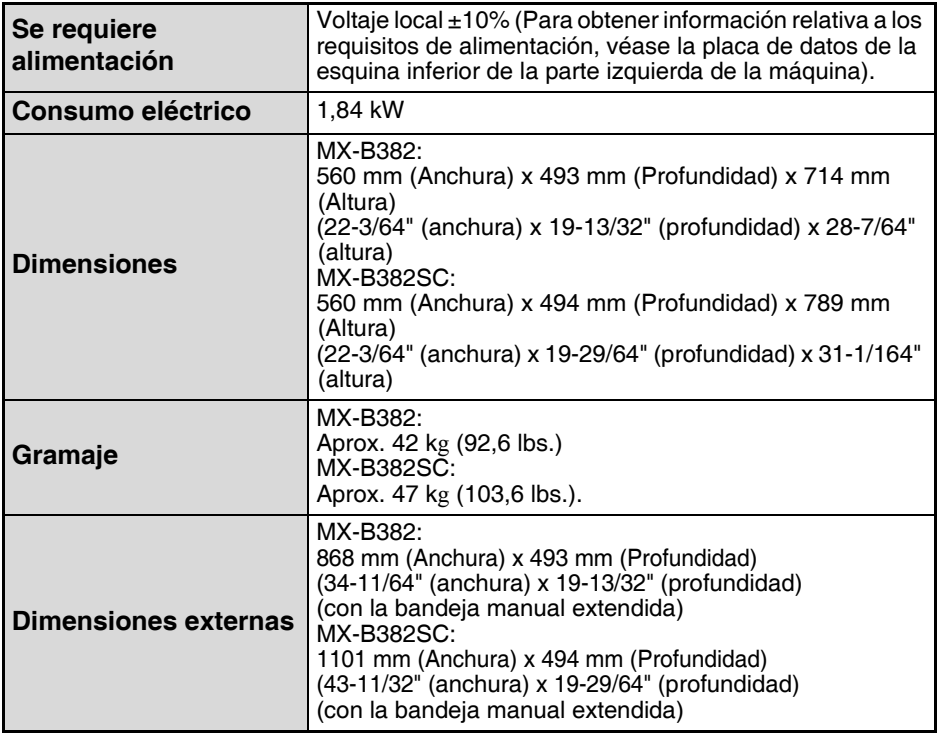

Hay conectores de tipo A situados en la parte delantera y en la parte trasera de la máquina (dos conectores), pero ambos conectores no pueden utilizarse simultáneamente en el MX-B382. El conector de la parte trasera de la máquina no está inicialmente disponible para su uso. Si desea utilizar el conector, póngase en contacto con el departamento de asistencia técnica.

## **Velocidades de copiado continuo\***

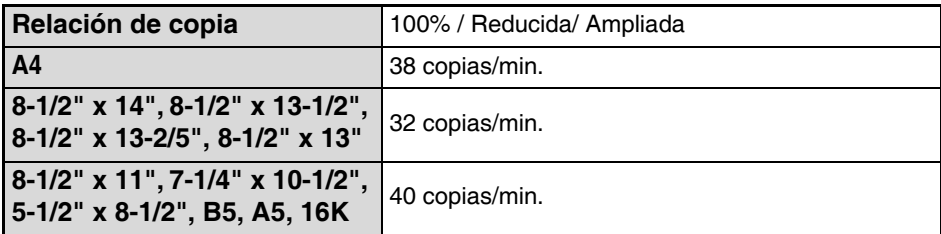

Velocidad de copia durante la impresión de la segunda copia y las copias siguientes cuando se realiza una copia continua a una cara de la misma página (excepto la impresión de documentos agrupados) utilizando papel normal de cualquier bandeja, excepto de la bandeja manual.

# **Condiciones ambientales**

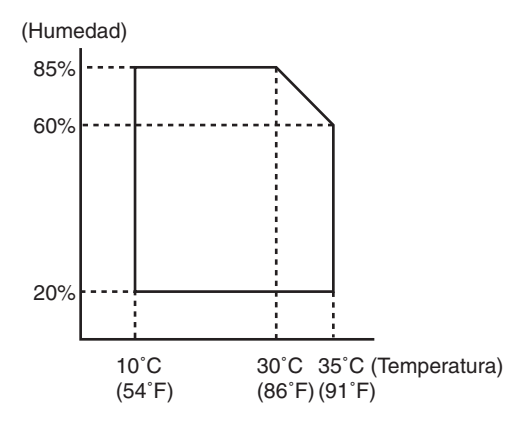

### **Emisiones químicas (medidas con arreglo a RAL-UZ122: Edición junio de 2006)**

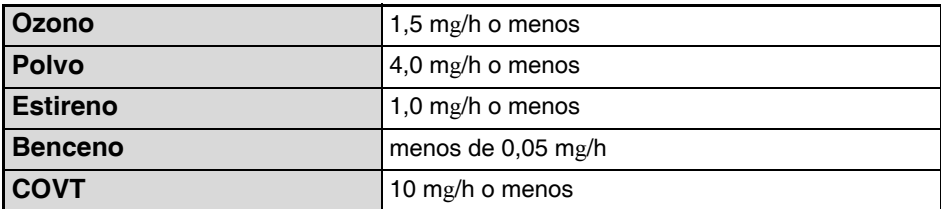

# **Emisión de ruidos (medida de acuerdo con ISO7779)**

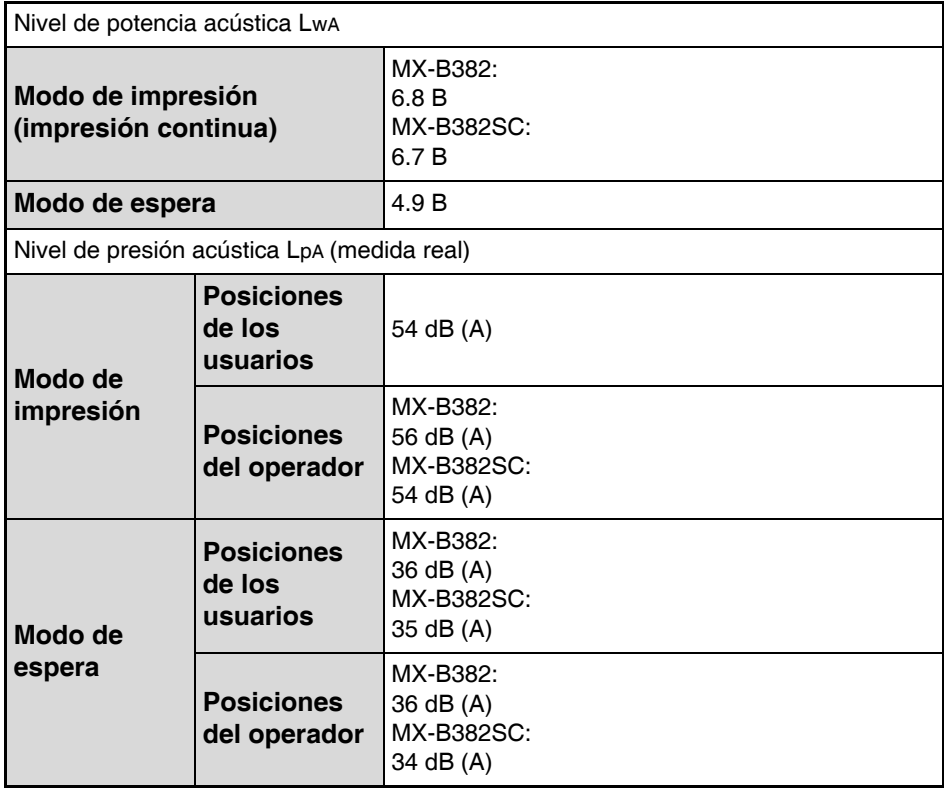

### **Especificaciones del alimentador automático de documentos**

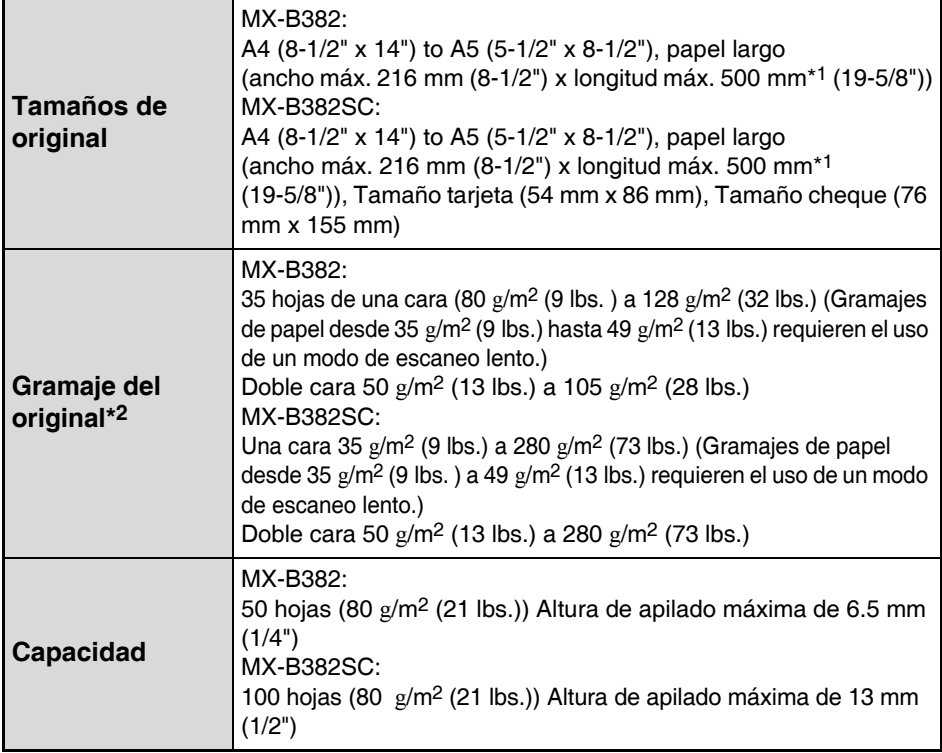

\*1 El escaneo en modo mono 2 de una cara sólo es posible en las modalidades de fax y escáner de imágenes.

 $*2$  El papel de gramaje alto (129 g/m<sup>2</sup> (34 lbs.) a 280 g/m<sup>2</sup> (75 lbs.)) sólo se descarga en la zona de salida correspondiente.

# **INFORMACIÓN SOBRE ELIMINACIÓN**

#### **A. Información sobre eliminación para usuarios (hogares privados)**

## **1. En la Unión Europea**

Atención: Si desea desechar este aparato, no utilice los contenedores de basura normales.

Los aparatos eléctricos y electrónicos usados deben tratarse por separado y con arreglo a la legislación que exige el tratamiento, la recuperación y el reciclaje adecuados de aparatos eléctricos y electrónicos usados.

Tras la implementación de dicha legislación en los Estados miembros, los hogares privados de los estados de UE pueden devolver sus aparatos electrónicos y eléctricos usados a centros de recogida designados de forma totalmente gratuita\*. En algunos países\*, su distribuidor local puede recoger su producto de manera gratuita si compra uno similar nuevo.

\*) Sírvase contactar con la autoridad local para obtener más información.

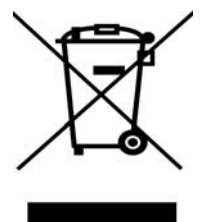

Atención: Su producto exhibe este símbolo. Significa que los productos eléctricos y electrónicos no deben mezclarse con el resto de los residuos domésticos. Existe un sistema de recogida especial para estos productos.

Si su aparato eléctrico o electrónico usado tiene pilas o acumuladores, deséchelos por separado con arreglo a las exigencias locales.

Mediante la eliminación correcta de este producto contribuirá a garantizar que el residuo se somete a los procesos de tratamiento, recuperación y reciclado adecuados y a evitar posibles efectos nocivos para el medio ambiente y la salud humana que podrían derivarse de la incorrecta manipulación del residuo.

### **2. En otros países no pertenecientes a la UE**

Si desea desechar este producto, contacte con las autoridades locales y pregunte por el método de eliminación correcto.

En Suiza: Los aparatos eléctricos y electrónicos pueden devolve1

rse gratuitamente al distribuidor, aunque no compre un producto nuevo. En la página principal de www.swico.ch o www.sens.ch se ofrece un lista de otros centros de recogida.

## **B. Información sobre Eliminación para empresas usuarias**

### **1. En la Unión Europea**

Si el producto se utiliza con fines empresariales y desea desecharlo:

Póngase en contacto con su distribuidor de SHARP que le informará del proceso de recogida del producto. Es posible que se le imputen los costes resultantes de la recogida y el reciclado. Los productos pequeños (y en cantidades pequeñas) pueden ser recogidos por sus centros de recogida locales.

En España: Sírvase contactar con el sistema de recogida establecido o con la autoridad local para la recogida de productos usados.

### **2. En otros países no pertenecientes a la UE**

Si desea desechar este producto, contacte con las autoridades locales y pregunte por el método de eliminación correcto.

Nombre: Administrador ✂

La información que necesita el administrador de la máquina se encuentra impresa en la parte posterior de esta página. (Separe esta página del manual y guárdela en un lugar seguro. Asimismo, cumplimente el nombre del administrador y sus datos de contacto en los campos de la izquierda.)

# **INFORMACIÓN PARA EL<br>ADMINISTRADOR DE LA MÁQUINA**

(Separe esta página del manual y guárdela en un lugar seguro.)

### **Contraseñas predeterminadas de fábrica**

Cuando se accede a la configuración del sistema, es necesario introducir la contraseña del administrador para iniciar una sesión con derechos de administrador. La configuración del sistema puede configurarse en las páginas Web, así como en el panel de control. Para acceder a la configuración del sistema utilizando las páginas Web, es necesario introducir la contraseña.

#### **Contraseña del administrador predeterminada de fábrica**

#### **Contraseñas predeterminadas de fábrica: admin**

Cambie la contraseña del administrador nada más instalar la máquina. Una vez modificada la contraseña del administrador, será necesario introducir la nueva contraseña para restaurar la contraseña predeterminada de fábrica. No olvide la nueva contraseña.

#### **Contraseñas predeterminadas de fábrica (páginas Web)**

Existen dos cuentas predeterminadas de fábrica: "Administrador" y "Usuario". Una persona que inicia una sesión como "Administrador" puede configurar todas las opciones en las páginas Web. Adicionalmente, un administrador puede restringir el acceso a otros ajustes habilitando otras cuentas de "Usuario". Las contraseñas predeterminadas de fábrica se muestran a continuación.

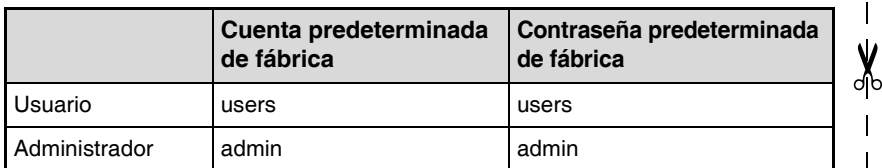

#### **Reenvío de todos los datos transmitidos y recibidos al administrador (función de administración de documentos)**

Esta función se utiliza para reenviar todos los datos transmitidos y recibidos por la máquina a un destino especificado (una dirección de Escanear a correo electrónico o un destino de Escanear a FTP, Escanear a carpeta de red o Escanear a escritorio).

El administrador de la máquina puede utilizar esta función para archivar todos los datos transmitidos y recibidos.

Para definir la configuración de la administración de documentos, haga clic en [Configuración de la Aplicación] y, a continuación, en [Función de Administración de Documentos] en el menú de la página Web. (Se necesitan derechos de administrador.)

#### **Nota:**

- Esta función se puede utilizar únicamente cuando se encuentra instalada la función de escáner de red.
- Cuando está activado el reenvío de datos enviados en modo fax,
	- La tecla [TX directa] no aparece en el panel táctil.
	- Transmisión Quick Online (acceso rápido a la línea) y marcación con altavoz no se pueden usar.

# **Para los usuarios de la función de fax**

### **Instrucciones importantes relativas a la seguridad**

- Si alguno de los componentes de su equipamiento telefónico no funciona correctamente, debe retirarlo de inmediato de la línea telefónica, puesto que podría provocar daños en la red.
- La toma de corriente CA estará instalada cerca del equipamiento y dispondrá de fácil acceso.
- No instale nunca cableado telefónico durante una tormenta con aparato eléctrico.
- No instale nunca tomas telefónicas en ubicaciones con humedad, a menos que se trate de una toma específicamente diseñada para dichas ubicaciones.
- No toque nunca cables o terminales telefónicos sin aislamiento, a menos que la línea telefónica haya sido desconectada de la interfaz de red.
- Mantenga todas las precauciones al instalar o modificar líneas telefónicas.
- Durante una tormenta con aparato eléctrico, evite utilizar el teléfono (a menos que sea de tipo inalámbrico). Podría existir el peligro remoto de sufrir la descarga eléctrica de un rayo.
- No utilice el teléfono para informar de la existencia de una fuga de gas en las proximidades de dicha fuga.
- No instale ni utilice la máquina cerca del agua o si se encuentra mojado. Procure no derramar líquidos sobre la máquina.
- Guarde estas instrucciones.

#### **Aceptación de marcas comerciales**

Las siguientes marcas comerciales y marcas registradas se utilizan con la máquina y sus dispositivos y accesorios periféricos.

- Microsoft®, Windows®, Windows® 98, Windows® Me, Windows NT® 4.0, Windows® 2000, Windows<sup>®</sup> XP, Windows Server<sup>®</sup> 2003, Windows Vista<sup>®</sup>, Windows Server<sup>®</sup> 2008, Windows<sup>®</sup> 7 e Internet Explorer® son marcas registradas o marcas comerciales de Microsoft Corporation en Estados Unidos y en otros países.
- PostScript es una marca registrada de Adobe Systems Incorporated.
- Adobe y Flash son marcas comerciales o marcas registradas de Adobe Systems Incorporated en EE.UU. y otros países.
- Adobe, el logotipo de Adobe, Acrobat, el logotipo de Adobe PDF y Reader son marcas comerciales o marcas registradas de Adobe Systems Incorporated en EE.UU. y otros países.
- Macintosh, Mac OS, AppleTalk, EtherTalk y LaserWriter son marcas comerciales de Apple Inc., registradas en EE.UU. y otros países.
- Netscape Navigator es una marca comercial de Netscape Communications Corporation.
- Mozilla® y Firefox® son marcas comerciales o marcas registradas de Mozilla Foundation en EE.UU. y otros países.
- PCL es una marca registrada de Hewlett-Packard Company.
- IBM, PC/AT, y PowerPC son marcas comerciales de International Business Machines Corporation.
- Sharpdesk es una marca comercial de Sharp Corporation.
- Sharp OSA es una marca comercial de Sharp Corporation.
- RealVNC es una marca comercial de RealVNC Limited.

• El resto de las marcas comerciales y derechos de autor son propiedad de sus respectivos titulares. Candid y Taffy son marcas comerciales de Monotype Imaging, Inc. registradas en la Oficina de patentes y marcas de Estados Unidos, y pueden estar registradas en determinadas jurisdicciones. CG Omega, CG Times, Garamond Antiqua, Garamond Halbfett, Garamond Kursiv, Garamond y Halbfett Kursiv son marcas comerciales de Monotype Imaging, Inc. y pueden estar registradas en determinadas jurisdicciones. Albertus, Arial, Coronet, Gill Sans, Joanna y Times New Roman son marcas comerciales de The Monotype Corporation registradas en la Oficina de patentes y marcas de Estados Unidos, y pueden estar registradas en determinadas jurisdicciones. Avant Garde, ITC Bookman, Lubalin Graph, Mona Lisa, Zapf Chancery y Zapf Dingbats son marcas comerciales de International Typeface Corporation registradas en la Oficina de patentes y marcas de Estados Unidos, y pueden estar registradas en determinadas jurisdicciones. Clarendon, Eurostile, Helvetica, Optima, Palatino, Stempel Garamond, Times y Univers son marcas comerciales de Heidelberger Druckmaschinen AG, que pueden estar registradas en determinadas jurisdicciones, con licencia exclusiva de Linotype Library GmbH, subsidiaria que pertenece íntegramente a Heidelberger Druckmaschinen AG. Apple Chancery, Chicago, Geneva, Monaco y New York son marcas comerciales de Apple Computer Inc. y pueden estar registradas en determinadas jurisdicciones. HGGothicB, HGMinchoL, HGPGothicB y HGPMinchoL son marcas comerciales de Ricoh Company, Ltd. y pueden estar registradas en algunas jurisdicciones. Wingdings es una marca comercial registrada de Microsoft Corporation en Estados Unidos y otros países. Marigold y Oxford son marcas comerciales de Arthur Baker y pueden estar registradas en algunas jurisdicciones. Antique Olive es una marca comercial de Marcel Olive y puede estar registrada en determinadas jurisdicciones. Hoefler Text es una marca comercial de Johnathan Hoefler y puede esta registrada en algunas jurisdicciones. ITC es una marca comercial de Typeface Corporation registrada en la Oficina de patentes y marcas de Estados Unidos, y puede estar registrada en determinadas jurisdicciones. Agfa es una marca comercial de Agfa-Gevaert Group y puede estar registrada en determinadas jurisdicciones. Intellifont, MicroType y UFST son marcas comerciales de Monotype Imaging, Inc. registradas en la Oficina de patentes y marcas de Estados Unidos, y pueden estar registradas en determinadas jurisdicciones. Macintosh y TrueType son marcas comerciales de Apple Computer Inc. registradas en la Oficina de patentes y marcas de Estados Unidos y otros países. PostScript es una marca comercial de Adobe Systems Incorporated y puede estar registrada en algunas jurisdicciones. HP, PCL, FontSmart y LaserJet son marcas comerciales de Hewlett-Packard Company y pueden estar registradas en algunas jurisdicciones. El procesador de Tipo 1 residente en el producto UFST de Monotype Imaging se halla bajo licencia de Electronics For Imaging, Inc. El resto de las marcas comerciales pertenecen a sus respectivos propietarios.

#### **SHARP ELECTRONICS (Europe) GmbH**

Sonninstraße 3, D-20097 Hamburg

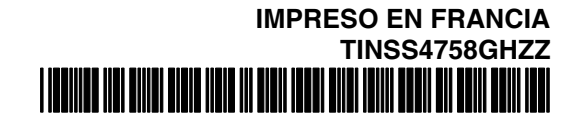

**SHARP CORPORATION** 

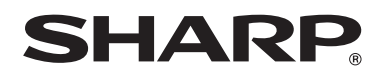